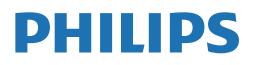

**Brilliance** 

346P1

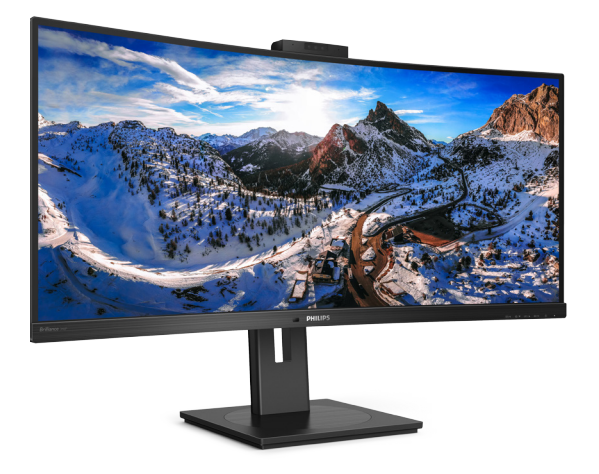

## www.philips.com/welcome

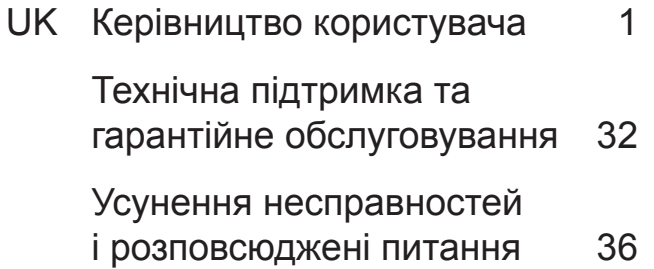

## Зміст

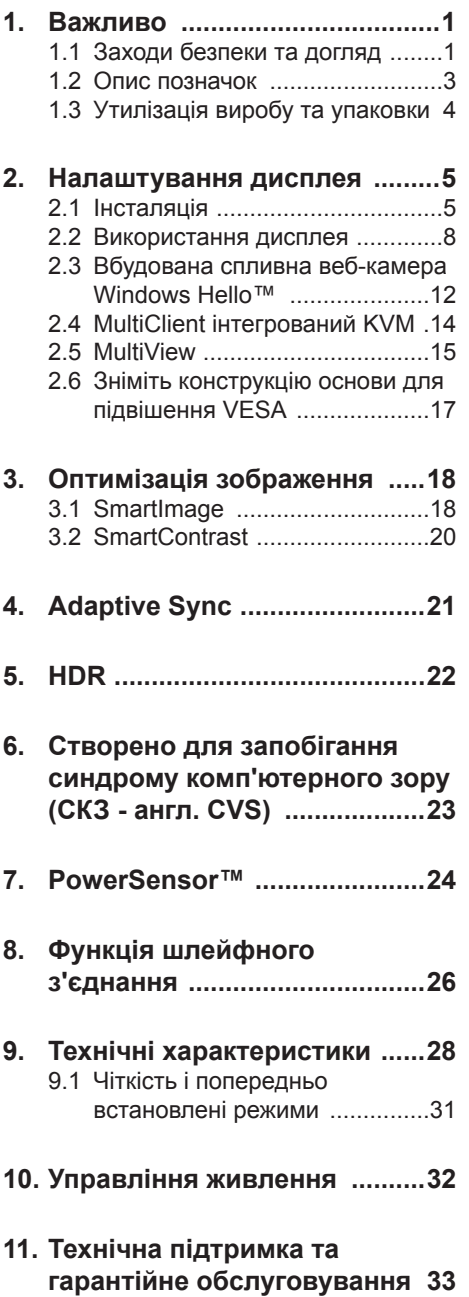

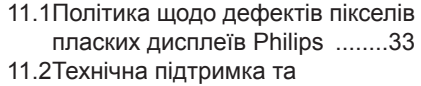

гарантійне [обслуговування](#page-37-0) ....36

## **12. Усунення [несправностей](#page-38-0) і**

## **[розповсюджені](#page-38-0) питання ......37**

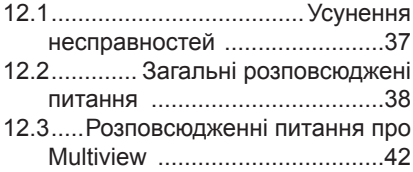

## <span id="page-2-0"></span>**1. Важливо**

Цей електронний посібник користувача призначено для кожного, хто користується дисплеєм Philips. Перед використанням дисплея прочитайте цей посібник користувача. Він містить важливу інформацію та примітки щодо роботи дисплея.

Гарантія діє за умови, що з виробом правильно поводяться і використовують його за призначенням, згідно керівництва з експлуатації. Також слід надати оригінал фіскального чеку або квитанцію, де вказано дату придбання, назву розповсюджувача, номер виробу та моделі.

## **1.1 Заходи безпеки та догляд**

## **Увага!**

Користування іншими засобами контролю, регулювання або процесами, крім тих, які визначені в документації, може призвести до удару електрострумом та фізичних пошкоджень.

Ознайомтеся із цими вказівками і дотримуйтеся їх під час під'єднання і використання дисплея комп'ютера.

## **Експлуатація**

- Будь ласка, тримайте монітор подалі від прямих сонячних променів, дуже сильного освітлення і будьяких джерел живлення. Тривалий вплив цих факторів може призвести до вицвітання та пошкодження монітора.
- Бережіть дисплей від жирів/олій. Жири/олії можуть пошкодити пластикове покриття дисплею, а це скасує гарантію.
- Видаліть всі предмети, які можуть потрапити до вентиляційних отворів і перешкоджати правильному охолодженню електронних компонент монітора.
- Не затуляйте вентиляційні отвори на корпусі.
- Підбираючи розташування монітору, переконайтеся, що у цьому місці є легкий доступ до штепсельної виделки та розетки електромережі.
- Якщо Ви вимикаєте монітор виймаючи шнур живлення або шнур постійного струму, почекайте 6 секунд, перш ніж знову приєднати шнур живлення або шнур постійного струму, щоб пристрій працював як слід.
- Будь ласка, завжди користуйтеся схваленим шнуром живлення, наданим Philips. Якщо Ви не маєте шнура живлення, будь ласка, зверніться до місцевого сервісного центру. (Контакти Служби підтримки подано в посібнику в розділі Важливої інформації.)
- Працюйте з указаним електроживленням. Переконайтеся, що монітор працює з указаним електроживленням. Використання неправильної напруги призведе до несправностей і може викликати пожежу або враження електрострумом.
- Захистіть кабель. Не тягніть і не згинайте кабель живлення та сигнальний кабель. Не розташовуйте монітор або інші важкі предмети на кабелях, пошкодження кабелів може призвести до пожежі чи враження електрострумом.
- Під час роботи не піддавайте монітор дії вібрації, уникайте ударів.
- • Щоб уникнути можливого пошкодження, як-от відшарування панелі від рамки, переконайтеся, що монітор не нахиляється вниз більше ніж на -5 градусів. Якщо перевищено кут нахилу -5 градусів, гарантія не покриває пошкодження монітора.

## 1. Важливо

- Не вдаряйте і не впускайте монітор під час роботи або транспортування.
- Задовге користування монітором може викликати дискомфорт в очах. Краще робити короткі перерви частіше, аніж довші перерви - рідше. Наприклад, перерва на 5-10 хвилин після 50-60 хвилин безперервного користування екраном краща за 15-хвилинну перерву кожні дві години. Спробуйте зменшити втому очей від тривалого користування екраном такими способами:
	- • Після тривалого зосередження на екрані дивіться на предмети на різних відстанях.
	- • Під час роботи навмисно кліпайте очима.
	- • Повільно заплющуйте очі й обертайте очима, щоб розслабити їх.
	- • Розташуйте екран на правильній висоті та під правильним кутом згідно вашого зросту.
	- • Відрегулюйте яскравість і контраст до адекватного рівня.
	- • Відрегулюйте освітлення, щоб воно мало однакову з екраном яскравість. Уникайте люмінісцентних ламп і поверхонь, що надмірно віддзеркалюють світло.
	- • Зверніться до лікаря, якщо відчуєте дискомфорт.
- Порт USB Типу С може бути підключений лише до особливого обладнання з вогнетривким корпусом згідно IEC 62368-1 або IEC 60950-1.

## **Догляд**

Для захисту дисплея від можливого пошкодження не тисніть надто сильно на РК-панель. У разі перенесення дисплея піднімайте його за рамку; не піднімайте

дисплей, ставлячи руку або пальці на РК-панель.

- Засоби для чищення на основі жирів/олій можуть пошкодити пластикові частини, а це скасує гарантію.
- Від'єднуйте дисплей від електромережі, якщо Ви не плануєте користуватися ним протягом тривалого періоду часу.
- Від'єднуйте дисплей від електромережі, якщо потрібно почистити його ледь вологою ганчіркою. Екран можна витирати сухою ганчіркою, коли живлення вимкнено. Однак у жодному разі використовуйте для чищення дисплея органічних розчинників, таких як спирт або рідини на основі нашатирного спирту.
- Для запобігання ударам або пошкодженню дисплея оберігайте його від пилу, дощу, води чи надмірної вологості.
- Якщо дисплей стане мокрим, негайно витріть його сухою ганчіркою.
- Якщо в дисплей потрапить стороння речовина чи вода, негайно вимкніть живлення і від'єднайте кабель живлення. Потім усуньте сторонню речовину чи воду та віднесіть виріб у центр обслуговування.
- Не зберігайте та не використовуйте дисплей у місцях, які зазнають впливу тепла, прямих сонячних променів або надмірного холоду.
- Для забезпечення найкращої роботи дисплея та його довшої експлуатації користуйтеся ним у місцях із поданими далі діапазонами температури та вологості.
	- Температура: 0-40 $^{\circ}$ C 32-104 $^{\circ}$ Ф
	- • Вологість: 20-80% відносної вологості повітря

## <span id="page-4-0"></span>**Важлива інформація про вигоряння зображення/залишкове зображення**

- Коли Ви залишаєте дисплей без нагляду, вмикайте рухому екранну заставку. Якщо дисплей показуватиме незмінний статичний вміст, вмикайте програму періодичного оновлення екрана. Безперервне відображення нерухомих або статичних зображень протягом тривалого періоду часу може спричинити «вигоряння», також відоме як «залишкове зображення» або «фантомне зображення» на екрані.
- • «Вигоряння», «залишкове зображення» або «зображенняпривид» - це поширене явище у технології панелей РК-моніторів. У більшості випадків «вигоряння», «залишкове зображення» або «зображення-привид» поступово зникає протягом певного часу після того, як живлення було вимкнено.

## **Увага!**

Якщо не увімкнути екранну заставку або періодичне поновлення екрану, це може призвести до серйозного «вигоряння» або «залишкового зображення», «зображення-привида», які не зникають і не підлягають ремонту. Гарантія не розповсюджується на вищезгадане пошкодження.

## **Обслуговування**

- Відкривати корпус монітору може лише кваліфікований технік.
- Якщо для ремонту або поєднання з іншими пристроями потрібен будь-який документ, будь ласка, зверніться до місцевого центру обслуговування. (Контакти Служби підтримки подано в посібнику в розділі Важливої інформації.)
- Інформацію про перевезення див. у «Технічній характеристиці».

Не залишайте дисплей в автомобілі чи багажнику під прямими сонячними променями.

## $\bigoplus$  **Примітка**

Якщо дисплей не працює належним чином або якщо Ви не впевнені у своїх діях під час виконання інструкцій, поданих у цьому посібнику, зверніться до технічного спеціаліста сервісної служби.

## **1.2 Опис позначок**

Подальші підрозділи описують позначки, які вживаються в документі.

## **Примітки, застереження та попередження**

У цьому керівництві частини тексту супроводжуються піктограмами і надруковані жирним шрифтом або курсивом. Такі частини тексту містять примітки, застереження або попередження. Вони використовуються так:

## **Примітка**

Ця піктограма позначає важливу інформацію та підказки, як ефективніше працювати із системою комп'ютера.

## **Обережно**

Ця піктограма позначає інформацію про те, як уникнути можливого пошкодження апаратного забезпечення або втрати даних.

## **Увага!**

Ця піктограма позначає можливу загрозу здоров'ю. Тут розказано, як уникнути проблеми.

Деякі попередження можуть бути в іншому форматі і не містити піктограми. У таких випадках специфічний вигляд попередження продиктований вимогами офіційного органу, відповідального за дотримання технічних стандартів.

## <span id="page-5-0"></span>**1.3 Утилізація виробу та упаковки**

**Про відходи електричного та електронного обладнання - WEEE**

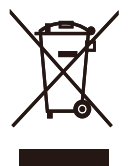

This marking on the product or on its packaging illustrates that, under European Directive 2012/19/EU governing used electrical and electronic appliances, this product may not be disposed of with normal household waste. You are responsible for disposal of this equipment through a designated waste electrical and electronic equipment collection. To determine the locations for dropping off such waste electrical and electronic, contact your local government office, the waste disposal organization that serves your household or the store at which you purchased the product.

Your new display contains materials that can be recycled and reused. Specialized companies can recycle your product to increase the amount of reusable materials and to minimize the amount to be disposed of.

All redundant packing material has been omitted. We have done our utmost to make the packaging easily separable into mono materials.

Please find out about the local regulations on how to dispose of your old display and packing from your sales representative.

## **Taking back/Recycling Information for Customers**

Philips establishes technically and economically viable objectives to optimize the environmental performance of the organization's product, service and activities.

From the planning, design and production stages, Philips emphasizes the important of making products that can easily be recycled. At Philips, end-of-life management primarily entails participation in national take-back initiatives and recycling programs whenever possible, preferably in cooperation with competitors, which recycle all materials (products and related packaging material) in accordance with all Environmental Laws and taking back program with the contractor company.

Your display is manufactured with high quality materials and components which can be recycled and reused.

To learn more about our recycling program please visit

[http://www.philips.com/a-w/about/](http://www.philips.com/a-w/about/sustainability.html) [sustainability.html](http://www.philips.com/a-w/about/sustainability.html)

## <span id="page-6-0"></span>**2. Налаштування дисплея**

## **2.1 Інсталяція**

# **До комплекту входять**

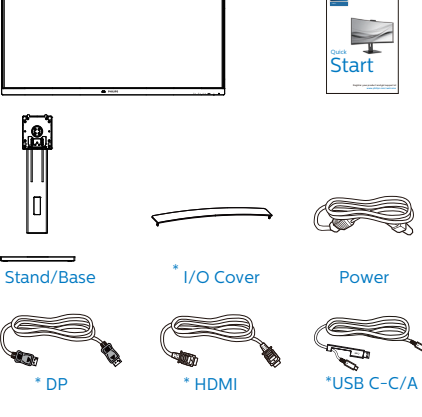

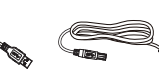

\*USB C-C \*USB C-A \*USB A-B

\*Залежить від країни

## **Інсталюйте основу**

1. Для встановлення основи покладіть цей монітор долілиць на подушку, щоб добре захистити, не подряпати і не пошкодити його.

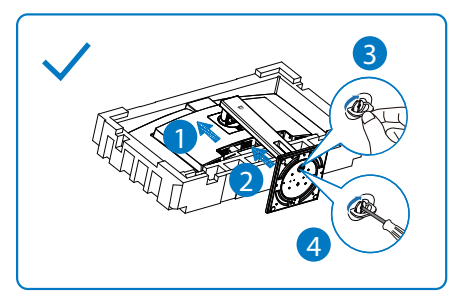

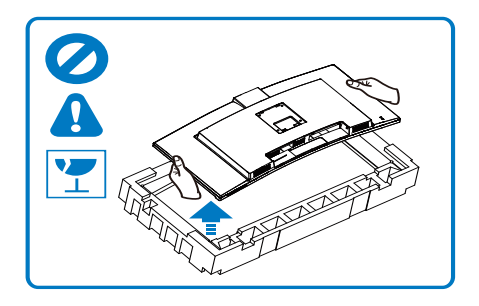

- 2. Тримайте шийку обома руками.
	- (1) Легким рухом прикріпляйте підставку на монтажну ділянку VESA, поки засувка не заблокує підставку.
	- (2) Легким рухом прикріпіть основу до підставки.
	- (3) Пальцями затягніть гвинт, який знаходиться внизу основи, і надійно закріпіть основу на підставці.
- 3. Після закріплення основи підніміть монітор, міцно тримаючи його обома руками разом зі стирофомом. Тепер можна витягнути стирофом. Коли витягатимете стирофом, не притискайте панель, щоб не зламати її.

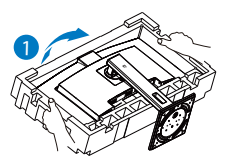

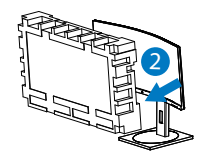

## **Увага!**

Цей виріб має вигнуту форму. Прикріпляючи/від'єднуючи основу, покладіть під монітор захисний матеріал і не натискайте на монітор, щоб уникнути пошкодження.

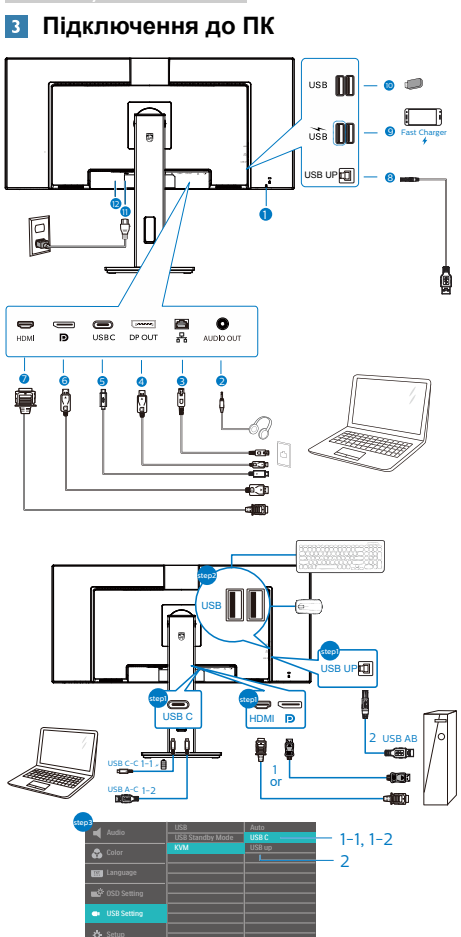

- **1** Kensington замок проти крадіжки
- **2** Гніздо навушників
- **3** Вхід RJ-45
- **4** Вихід DisplayPort
- **5** Вхід USB Type-C/Вихідний потік
- **6** Вхід порту дисплею
- **7** Вхід HDMI
- **8** Вихідний потік USB
- **9** Вхідний потік USB/Швидке зарядження USB
- **10** Вхідний потік USB
- **11** Вхід живлення змінного струму
- **12** Перемикач живлення

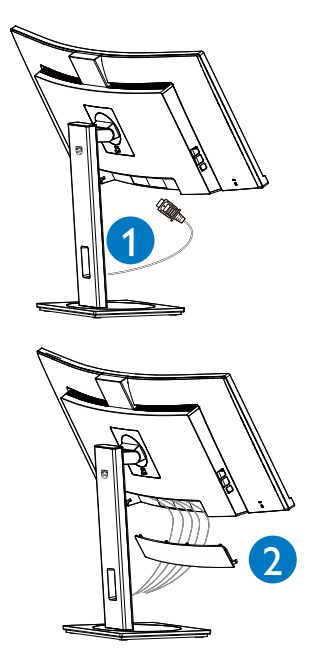

## **Підключення до ПК**

- 1. Надійно під'єднайте кабель живлення до задньої панелі дисплея.
- 2. Вимкніть комп'ютер і вийміть з розетки шнур живлення.
- 3. Під'єднайте кабель передачі сигналу дисплея до відеороз'єму на задній панелі комп'ютера.
- 4. Вставте кабель живлення комп'ютера та дисплея в найближчу розетку.
- 5. Після підключення кабелів проведіть кришку І/О в отвори на задньому моніторі та закріпіть кришку І/О на місці.
- 6. Увімкніть комп'ютер та дисплей. Якщо на дисплеї відображається зображення, встановлення завершено.

#### **Примітка**

При підключенні USB C для появи зображення на екрані може знадобитися до 10 секунд.

#### **4 Інсталяція драйвера USB C для RJ45**

Перед користуванням док-дисплеєм USB C обов'язково інсталюйте драйвер USB C.

"LAN Drivers" (Драйвери LAN) містяться на CD, якщо такий входить до комплекту, або драйвер можна завантажити зі сторінки підтримки на веб-сайті Philips.

Виконуйте такі кроки, щоб встановити:

- 1. Установіть драйвер адаптера локальної мережі (LAN), сумісний із вашою системою.
- 2. Щоб установити драйвер, двічі натисніть його, а після цього дотримуйтеся вказівок Windows.
- 3. Коли інсталяція завершиться, буде показано "success" (Успішно).
- 4. Слід перезавантажити комп'ютер після завершення інсталяції.
- 5. Тепер ви побачите "Realtek USB Ethernet Network Adapter" у списку інстальованих програм.
- 6. Радимо час від часу перевіряти наявність найновіших драйверів, переходячи за вищеподаним посиланням.

## $\bigoplus$  **Примітка**

Якщо необхідно, зверніться на гарячу лінію Philips по інструмент клонування МАС-адреси.

## **5 USB-концентратор**

Згідно Міжнародних стандартів у сфері енергетики в режимах "Очікування" та "Вимкнено" USB-концентратор/порти цього дисплея вимкнено.

У такому випадку підключені USBпристрої не працюватимуть.

Щоб назавжди активувати функцію USB, перейдіть у меню OSD, виберіть "Режим очікування USB" і перемкніть у режим "Увімкнено". Якщо монітор скинуто на фабричні налаштування, обовязково переведіть USB standby mode (Режим очікування USB) на ON (Увімк.) в ЕМ.

## **6 Заряджанням пристрій USB**

Цей дисплей має USB-порти, здатні виділяти стандартну вихідну потужність, зокрема виконувати функцію заряджання USB (ідентифікується за допомогою значка живлення (SR). Наприклад, за допомогою цих портів можна заряджати смартфони або живити зовнішній жорсткий диск. Щоб користуватися цією функцією, дисплей має бути завжди ввімкнений.

Деякі дисплеї Philips можуть не живити або не заряджати пристрій, коли вони переходять у режим сну/ oчікування (світлодіодний індикатор живлення блимає білим кольором). У такому випадку ввійдіть в екранне меню та виберіть опцію "USB Standby Mode", а потім включіть функцію в режим "УВІМКНЕНО" (за умовчанням = ВИМКНЕНО). Завдяки цьому функції живлення та заряджання від USB працюватимуть, навіть коли монітор перебуває в режимі сну/oчікування.

<span id="page-9-0"></span>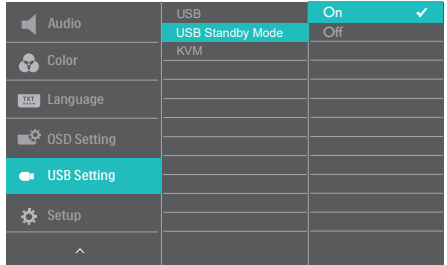

## $\bigoplus$  **Примітка**

Якщо ви вимкнете монітор за допомогою перемикача живлення, усі USB-порти вимкнуться.

## **Увага:**

Бездротові пристрої USB 2,4 ГГц, як-от бездротова миша, клавіатура, гарнітура, можуть отримувати інтерференцію від USB 3.0 або вище та пристроїв з високою швидкістю сигналу, і це може погіршити якість радіопередачі. Якщо так трапиться, спробуйте наступне, щоб зменшити вплив інтерференції.

- Спробуйте тримати приймачі USB 2.0 подалі від порту підключення USB 3.0 або вище.
- За допомогою стандартного кабелюподовжувача USB або хабу USB збільшіть відстань між бездротовим приймачем і портом підключення USB 3.0 або вище.

## **2.2 Використання дисплея**

## **1 Опис кнопок контролю**

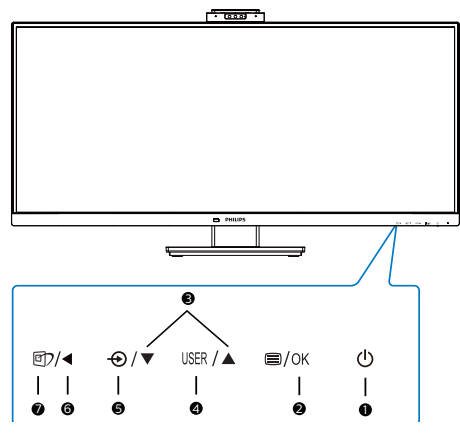

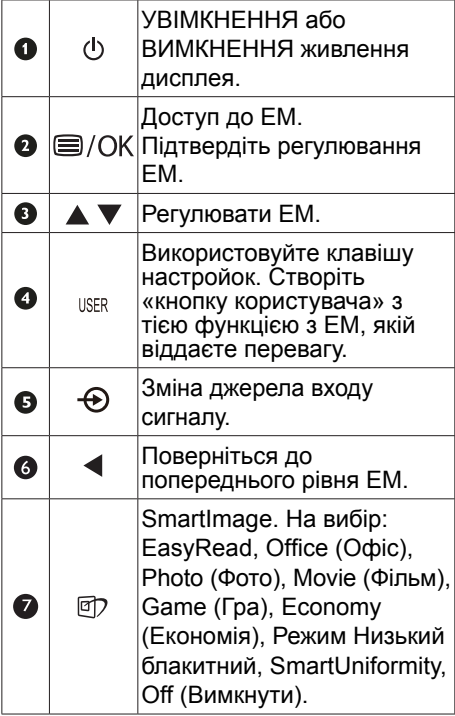

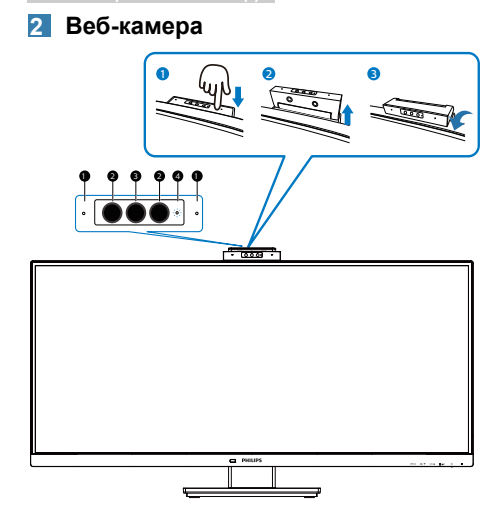

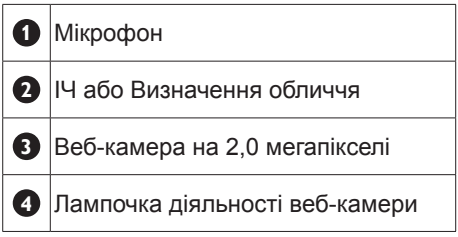

## **3 Створіть особисту клавішу «USER» (Користувач)**

Ця гаряча клавіша надає можливість встановити клавішу з улюбленою функцією.

1. Натисніть кнопку і на передній панелі, щоб увійти до екрану ЕМ.

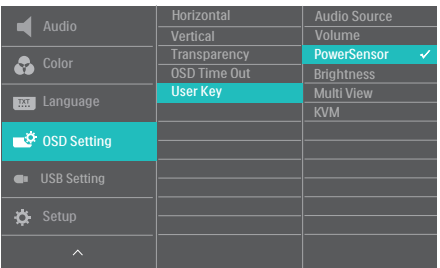

- 2. Натискайте кнопку ▲ або ▼, щоб вибрати головне меню [OSD Settings (Налаштування ЕМ)], а потім натисніть кнопку ОК.
- 3. Натискайте кнопку ▲ або ▼, щоб вибрати головне меню [User (Користувач)], а потім натисніть кнопку ОК.
- 4. Натисніть кнопку ▲ або ▼, щоб вибрати бажану функцію.
- 5. Натисніть кнопку ОК, щоб підтвердити вибір.

Тепер можна натиснути ярлик прямо на передній панелі. Для швидкого доступу з'явиться лише попередньо вибрана функція.

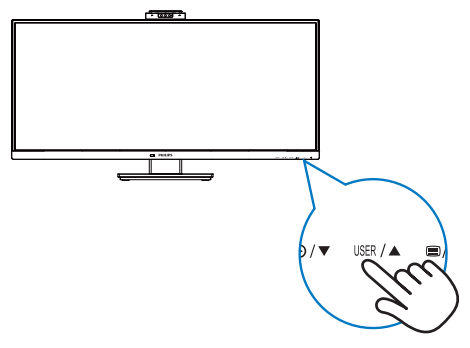

#### **4 Опис екранного меню**

## **Що таке Eкранне Mеню (ЕМ)?**

Екранне меню - це характерна особливість усіх РК-дисплеїв Philips. Воно дозволяє користувачу налаштувати роботу екрана або вибрати функції відображення безпосередньо через вікно екранних інструкцій. Зручний у використанні інтерфейс екранного меню показано нижче:

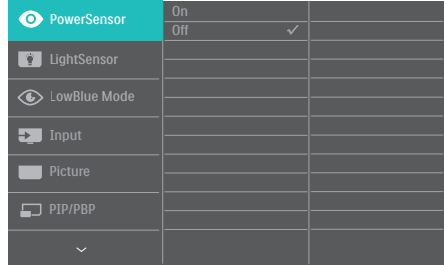

## **Основні та прості інструкції до контрольних клавіш**

У поданому вище екранному меню можна переміщати курсор натисненням кнопок ▼ ▲ на передній панелі дисплея та натискати кнопку OK для підтвердження вибору або зміни.

## **ЕМ**

Нижче подано загальний огляд структури екранного меню. Його можна використовувати пізніше для орієнтації серед різноманітних налаштувань монітору.

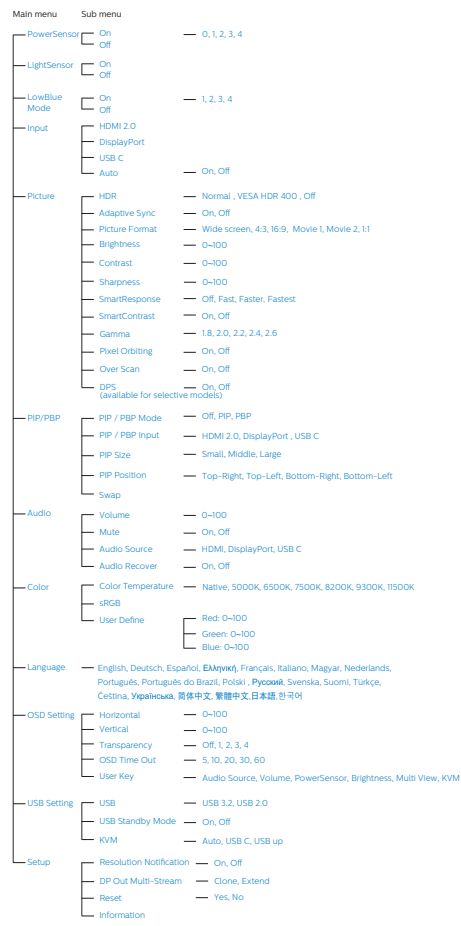

## **4 Повідомлення про чіткість**

Цей дисплей створено для оптимальної роботи з вихідною роздільною здатністю 3440x1440 за 60 Гц. У разі ввімкнення дисплея з іншою роздільною здатністю на екрані з'являється сповіщення: «Use 3440x1440 @ 60 Hz for best results» (Для найкращих результатів використовуйте роздільну здатність 3440x1440 за 60 Гц).

Показ попередження про первинну чіткість можна вимкнути у Налаштування в ЕМ (екранне меню).

## Примітка

- 1. Налаштування за замовчуванням концентратора USB для входу USB C на цьому моніторі - це USB 3.2. Максимальна підтримувана роздільна здатність залежить від здатностей графічної карти. Якщо ваш ПК не підтримує HBR 3, виберіть USB 2.0 у Налаштування USB, і тоді максимальна підтримувана роздільна здатність буде 3440 x 1440 на 100 Гц. Натисніть кнопку  $\blacksquare$  > USB Setting (Налаштування USB) > USB > USB 2.0
- 2. Якщо підключення Ethernet повільне, увійдіть в ЕМ і виберіть USB 3.2, що підтримує швидкість LAN до 1 Г.

## **5 Фізична функція**

## **Нахил**

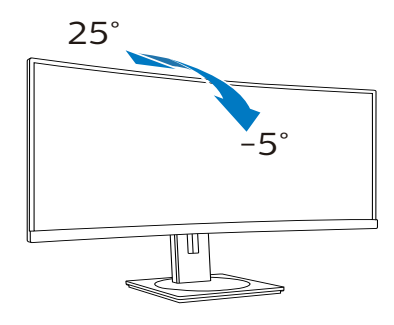

## **Обертовий**

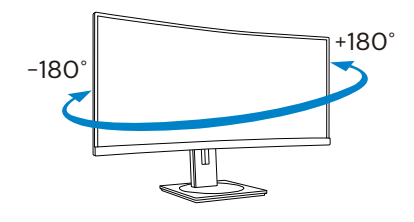

## **Регулювання висоти**

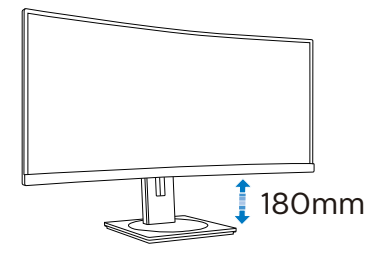

## **Увага!**

- • Щоб уникнути можливого пошкодження екрану, як-от відшарування панелі, переконайтеся, що монітор не нахиляється вниз більше ніж на -5 градусів.
- Не натискайте на екран, регулюючи кут нахилу монітору. Тримайтеся виключно за рамку.

## <span id="page-13-0"></span>**2.3 Вбудована спливна вебкамера Windows Hello™**

## **1 Що це?**

Інноваційна безпечна веб-камера Philips спливає, коли потрібна, і безпечно ховається в монітор, коли ви не користуєтеся нею. Веб-камеру також оснащено високотехнологічними сенсорами для розпізнавання облич Windows Hello, завдяки якій зручно входити в систему пристроїв Windows швидше, ніж за 2 секунди - це втричі швидше за спосіб з паролем.

## **2 Як активувати вбудовану спливну веб-камеру Windows Hello™**

Монітор Philips з веб-камерою Windows Hello можна увімкнути, просто підключенням кабелю USB від ПК до порту «USB C» або порту «висхідна USB» цього монітору. Потім зробіть вибір згідно розділу KVM в екранному меню. Тепер веб-камера з Windows Hello готова працювати, коли буде готове налаштування Windows Hello у Windows10. Налаштування подано на офіційному веб-сайті Windows: https:// support.microsoft.com/help/4028017/ windows-learn-about-windows-hello-andset-it-up

Зверніть увагу: система Windows 10 потрібна для налаштування розпізнавання облич Windows Hello. У випуску, старшому за Windows 10 або ОС Мас, веб-камера може працювати без функції розпізнавання облич. У Windows7 для активації цієї камери потрібен драйвер.

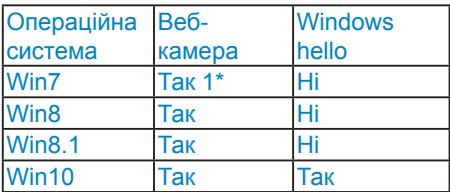

## **Виконуйте ці кроки для налаштування:**

1. Натисніть вбудовану веб-камеру вгорі на моніторі і поверніть її вперед.

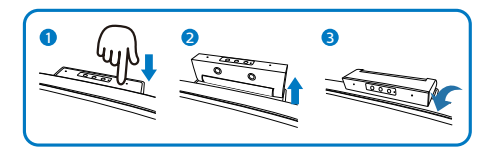

2. Просто підключіть кабель USB від ПК до порту «USB C» або «висхідна USB» на моніторі

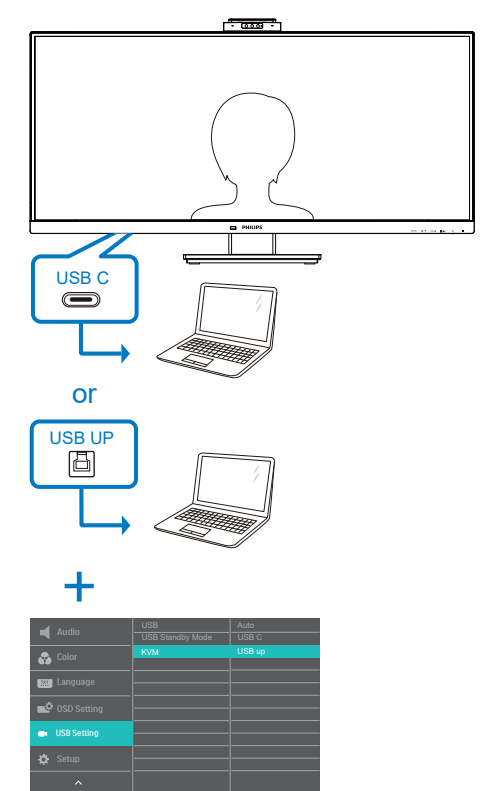

- 3. Налаштування Windows 10 для Windows Hello
	- a. У програмі налаштувань клацніть **accounts** (облікові записи).

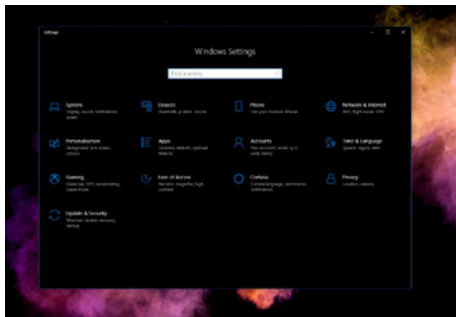

- b. Клацніть на **sign-in options** (опції входу в систему) на повзуні.
- c. Слід налаштувати PIN-код, перш ніж вам буде дозволено користуватися Windows Hello. Коли ви додасте це, буде розблоковано опцію для Hello.

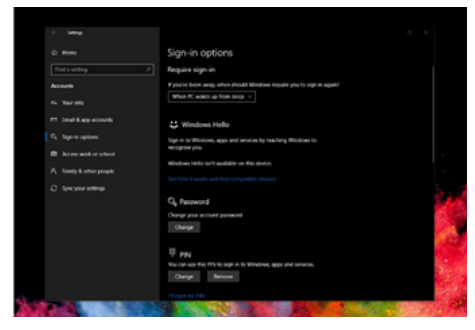

d. Ви побачите, які опції доступні для налаштування у Windows Hello.

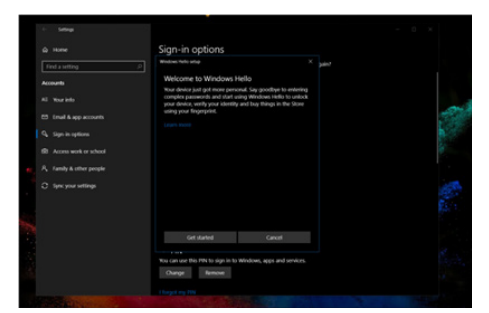

e. Клацніть на «Get started.» (Почати роботу). Налаштування завершено.

4. Якщо ви підключите кабель USB від порту «висхідна USB» цього монітору, увійдіть до ЕМ для вибору правильної «висхідної USB» на рівні KVM.

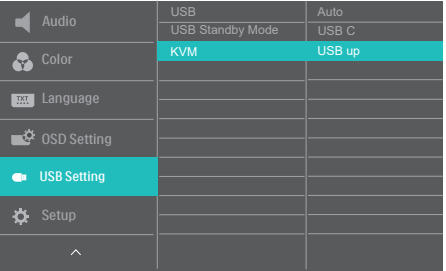

#### **Примітка**

- 1. Завжди відвідуйте офіційний вебсайт Windows, щоб отримати найновішу інформацію. Інформація у EDFU може змінюватися без попередження.
- 2. У різних регіонах є різні стандарти напруги. Недостатня напруга може викликати ефект «брижів на воді» у веб-камери. Переконайтеся, що напруга відповідає стандарту вашого регіону.

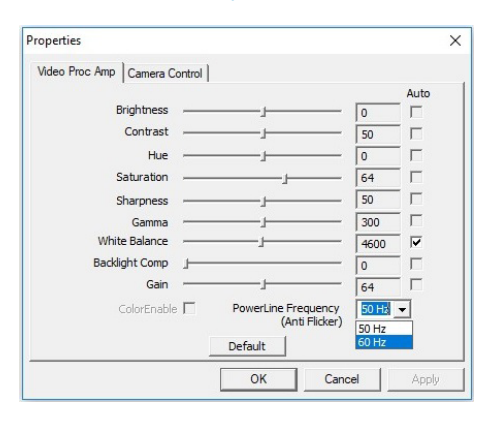

## <span id="page-15-0"></span>**2.4 MultiClient інтегрований KVM**

## **1 Що це?**

З перемикачем ultiClient інтегрований KVM можна контролювати два окремі ПК з одного налаштування моніторклавіатура-миша. Зручна кнопка надає можливість швидко перемикатися між джерелами. Зручність налаштувань, що вимагають подвійної потужності обчислювальних можливостей ПК або спільного користування одного великого монітора, що показує два різних ПК.

## **2 Як активувати MultiClient інтегрований KVM**

Завдяки MultiClient інтегрованому KVM монітор Philips надає можливість швидко перемикати периферійні пристрої між двома пристроями через налаштування ЕМ.

Виконуйте ці кроки для налаштування.

- 1. Підключіть кабель висхідного потоку USB від подвійних пристроїв до порту «USB C» або «висхідна USB» на цьому моніторі одночасно.
- 2. Підключіть периферійні пристрої до порту USB вхідного потоку цього монітору.

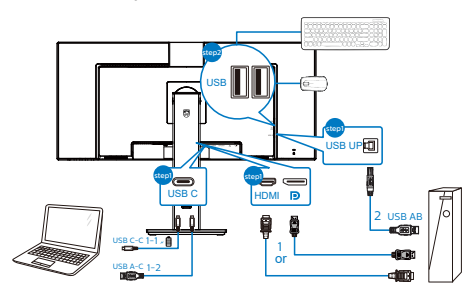

3. Увійдіть до ЕМ. Перейдіть на рівень KVM і виберіть «Авто», «USB C» або «висхідна USB», щоб перемкнути контроль периферійних пристроїв з одного пристрою на інший. Просто повторіть цей крок, щоб перемкнути систему контролю одним набором периферійних пристроїв. KVM Авто:

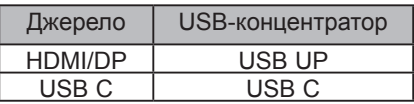

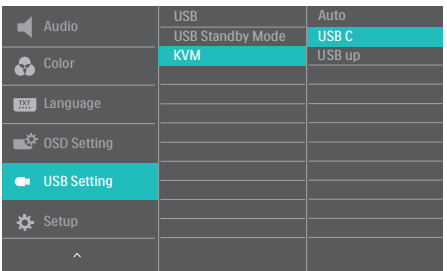

## **Э** Примітка

Також можна застосувати MultiClient інтегрований KVM у режимі РВР. Активувавши РВР, ви можете бачити два різних джерела, проекція яких поруч і одночасно виводиться на монітор. MultiClient інтегрований KVM підсилює робочі можливості, застосовуючи один набір периферійних пристроїв для контролю двох систем через налаштування ЕМ. Виконуйте Крок 3, як згадано вище.

## <span id="page-16-0"></span>**2.5 MultiView**

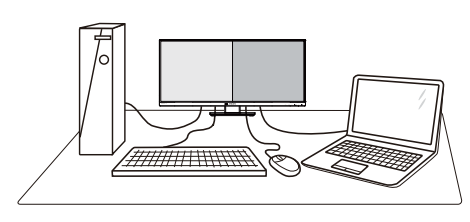

## **Що це?**

Multiview вмикає активне подвійне підключення і перегляд, щоб можна було одночасно працювати з розташованими поруч багатьма пристроями, такими як ПК або портативний ПК. Виконання багатьох задач стає зручним і простим.

## **Для чого це потрібно?**

З дисплеєм ультрависокої чіткості Philips MultiView можна зручно підключатися до багатьох пристроїв вдома чи в офісі. З цим дисплеєм можна легко відтворювати різноманітний зміст з різних джерел на одному екрані. Наприклад: можна спостерігати живу трансляцію відеоновин з аудіо в маленькому вікні, одночасно працюючи над блогом. Також можна редагувати файл Excel на Ultrabook і знаходитися в системі захищеної локальної мережі вашої компанії, щоб зі стаціонарного комп'ютера мати доступ до файлів у ній.

## **Як активувати MultiView з ЕМ?**

1. Натисніть кнопку  $\blacksquare$  на передній панелі, щоб увійти до екрану ЕМ.

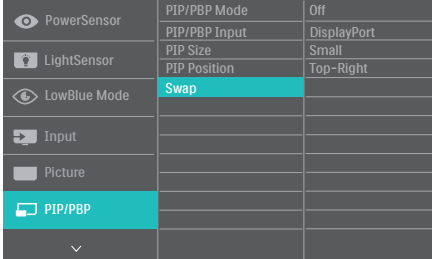

- 2. Натискайте кнопку ▲ або ▼, щоб вибрати головне меню [PIP / PBP], а потім натисніть кнопку ОК.
- 3. Натискайте кнопку ▲ або ▼, щоб вибрати головне меню [PIP / PBP Mode (Режим PIP / PBP)], а потім натисніть кнопку ОК.
- 4. Натискайте кнопку ▲ або ▼, щоб вибрати [PIP] або [PBP].
- 5. Тепер можна повернутися, щоб встановити [PIP / PBP Input (Вхід PIP / PBP)], [PIP Size (Розмір РіР)], [PIP Position (Розташування РіР)] або [Swap (Поміняти)].
- 6. Натисніть кнопку ОК, щоб підтвердити вибір.

## **4 MultiView в ЕМ**

**PIP / PBP Mode (Режим PIP / PBP):** Існує два режими для MultiView: [PIP] і [PBP].

[PIP]: Зображення в зображенні

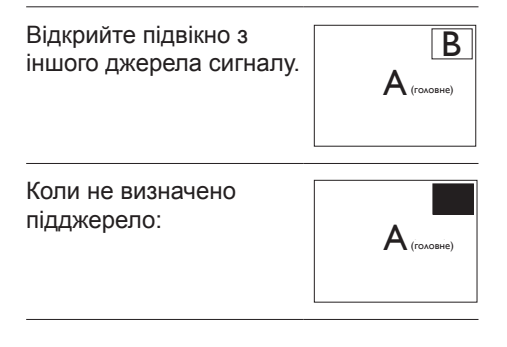

## [PBP]: Зображення за зображенням

Відкрийте поруч підвікно з іншого джерела сигналу.  $\mathsf{A}_{\scriptscriptstyle{\text{(main)}}}\vert\quad \mathsf{B}% _{\scriptscriptstyle{\overline{a}}}\vert_{\mathsf{A}}\vert_{\mathsf{A}}$ (головне)

Коли не визначено підджерело:  $\mathsf{A}_{\scriptscriptstyle (\mathsf{main})}$ 

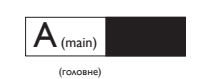

## **Примітка**

Чорна смуга внизу і вгорі екрана слугує для правильного відображення пропорції в режимі PBP. Якщо ви бажаєте бачити повні екрани поруч, відрегулюйте роздільну здатність, як підказано у спливному вікні, і тоді зможете бачити проекції екранів обидвох джерел поруч, без чорних смуг. Зверніть увагу: аналоговий сигнал не підтримує повний екран у режимі PBP.

• PIP / PBP Input (Вхід PIP / PBP): Джерелом піддисплею можна вибрати один з п'ятьох входів відео: [HDMI 2.0], [DisplayPort] i [USB C].

Сумісність головного/підджерела входу вказана у наступній таблиці.

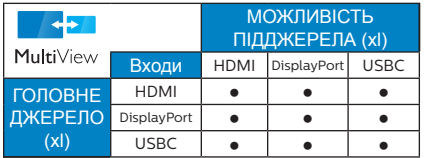

• PIP Size (Розмір РIР): Коли активовано РIР, можна вибрати один з трьох розмірів підвікна: [Small (Маленьке)], [Middle (Середнє)], [Large (Велике)].

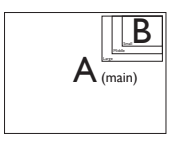

**PIP Position (Розташування** РіР): Коли активовано РіР, можна вибрати одне з чотирьох розташувань підвікна.

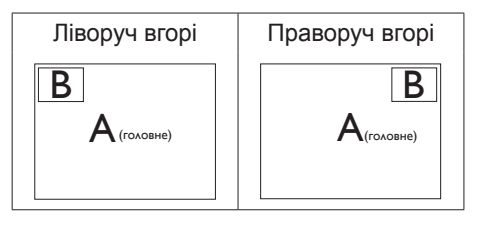

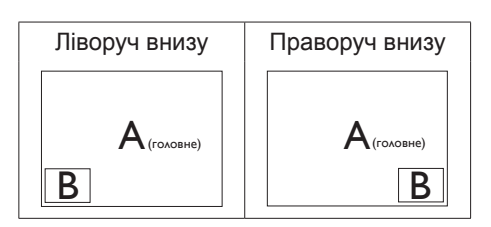

Swap (Поміняти): Джерела головного та підзображення міняються місцями на екрані.

## Обмін джерел А і В в режимі [PIP]:

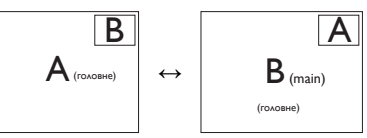

Обмін джерел А і В в режимі [PBP]:

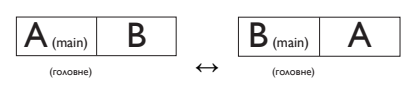

**Off (Вимкнути): Зупинити функцію** MultiView.

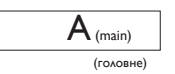

## **Примітка**

- 1. Коли ви виконуєте функцію SWAP (Поміняти), одночасно поміняються джерела відео та його аудіо.
- 2. HDR i DP Out Multi-Stream (Багатопотоковий вихід) не можуть працювати з PIP/PBP (MultiView) одночасно.

## <span id="page-18-0"></span>**2.6 Зніміть конструкцію основи для підвішення VESA**

Перш ніж почати розбирати основу монітора, будь ласка, виконайте інструкції, щоб уникнути будьякого можливого пошкодження або травмування.

1. Покладіть дисплей лицевою стороною донизу на гладку поверхню. Слідкуйте, щоб не подряпати та не пошкодити екран.

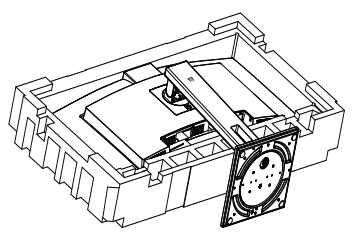

2. Відкрутіть монтажні гвинти, після чого від'єднайте ніжку від дисплея.

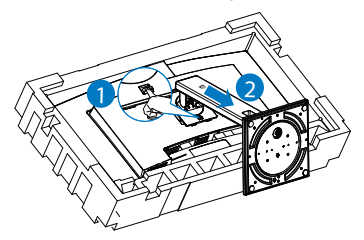

## $\bigoplus$  **Примітка**

Для цього дисплея підходить монтажний інтерфейс 100 мм x 100 мм, сумісний з **VESA** 

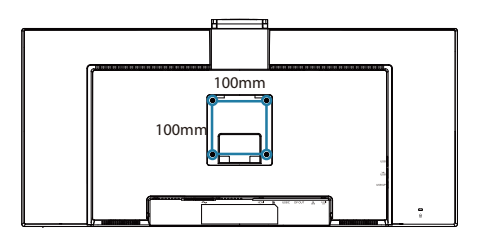

## **Увага!**

Цей виріб має вигнуту форму. Прикріпляючи/від'єднуючи основу, покладіть під монітор захисний матеріал і не натискайте на монітор, щоб уникнути пошкодження.

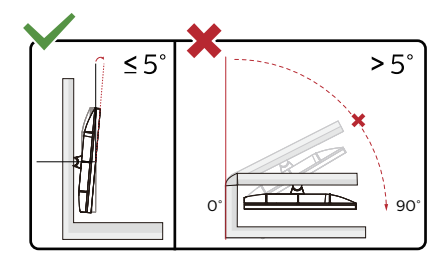

\* Дизайн дисплею може відрізнятися від поданого на ілюстрації.

## **Увага!**

- • Щоб уникнути можливого пошкодження екрану, як-от відшарування панелі, переконайтеся, що монітор не нахиляється вниз більше ніж на -5 градусів.
- Не натискайте на екран, регулюючи кут нахилу монітору. Тримайтеся виключно за рамку.

## <span id="page-19-0"></span>**3. Оптимізація зображення**

## **3.1 SmartImage**

## **Що це?**

SmartImage надає попередні налаштування, які оптимізують показ різних типів змісту, динамічно регулюючи яскравість, контраст, колір та чіткість у реальному часі. З чим би ви не працювали: текстові задачі, показ зображень або перегляд відео, Philips SmartImage чудово оптимізує роботу монітору.

## **Для чого це потрібно?**

Вам потрібен дисплей, який забезпечує оптимізоване відтворення усіх типів улюбленого вмісту? - Програмне забезпечення SmartImage динамічно налаштовує яскравість, контрастність, колір та чіткість у режимі реального часу для покращення перегляду на дисплеї.

## **Як це працює?**

SmartImage є ексклюзивною передовою технологією Philips, яка аналізує зміст, який показано на екрані. Залежно від вибраного Вами сценарію, SmartImage динамічно підсилює контраст, насиченість кольору та чіткість зображень, щоб покращити якість показу - все в реальному часі, а Вам слід лише натиснути на єдину кнопку.

## **Як активувати SmartImage?**

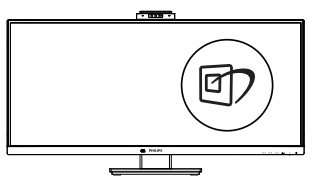

1. Натисніть  $\overline{\mathbb{D}}$ , щоб запустити ЕМ SmartImage.

- 2. Продовжуйте натискати А. щоб перемикатися між EasyRead, Office, Photo, Movie, Game, Economy, SmartUniformity, Off (Oфіс, Фото, Кіно, Гра, Економія, Режим Низький блакитний, SmartUniformity, Вимкнути).
- 3. EM SmartImage залишатиметься на екрані 5 секунд. Також можна натиснути «OK» (ОК), щоб підтвердити дію.

На вибір: EasyRead, Office, Photo, Movie, Game, Economy, LowBlue Mode, SmartUniformity, Off (Офіс, Фото, Фільм, Гра, Економія, Режим Низький блакитний, SmartUniformity, Вимкнути).

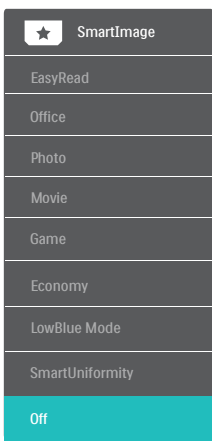

- **EasyRead: Допомогає покращити** читання задач на основі тексту, такі як PDF електронних книжок. Користуючись спеціальним алгоритмом, який збільшує контраст і чіткість контурів у тексті, дисплей оптимізується, щоб полегшити Вам читання. Регулюються яскравість, контраст і кольорова температура монітора.
- Оffice (Офіс): Підсилює текст і зменшує яскравість, щоб полегшити читання і зняти напругу з очей. Цей режим значно покращує придатність до читання та продуктивність праці

зі зведеними таблицями, файлами PDF, сканованими статтями та іншими розповсюдженими офісними задачами.

- Photo (Фото): Цей профіль поєднує насиченість кольору, динамічний контраст і підсилення чіткості, щоб показувати фотографії та інші зображення надзвичайно розбірливо, зберігаючи кольори, уникаючи викривлень.
- • Movie (Фільм): Підсилене освітлення предметів, поглиблена насиченість кольору, динамічний контраст і неперевершена чіткість показують кожний фрагмент у темних ділянках відео-зображення, не дають кольору стати слабким у світлих ділянках, зберігає правильний баланс питомих значень, щоб отримати найякісніше зображення.
- **Game (Гра): Застосовує прискорення** внутрішнього годинника, щоб здобути блискавичну швидкість анімації. Зменшує ефект уламчастих абрисів у рухомих зображеннях. Підсилює контрастність для яскравої та тьмяної палітри. Любителі комп'ютерних ігор будуть у захваті!
- **Есопоту (Економний): У цьому** профілі яскравість і контраст регулюються, підсвічення піддається тонкому налаштуванню для правильного показу щоденних офісних задач і зменшення енергоспоживання.
- LowBlue Mode (Режим Низький блакитний): Режим Низький блакитний дружній до очей. Дослідження показали, що короткі хвилі блакитного світла зі світлодіодних дисплеїв можуть шкодити очам і, з плином часу, погіршувати зір, так само, як це робить ультрафіолетове проміння. Розроблений заради вашого

здоров'я, режим Philips Низький блакитний застосовує спеціальне ПЗ, аби зменшити шкідливу короткохвильову блакитну частину спектру.

- SmartUniformity: коливання яскравості та кольору в різних частинах екрана є звичним явищем для РК-дисплеїв. Типова рівномірність визначається у межах приблизно 75–80%. У разі ввімкнення функції Philips SmartUniformity рівномірність дисплея підвищується до понад 95%. Це дозволяє відтворювати більш стабільні та реалістичні зображення.
- Off (Вимкнути): Нема оптимізації за допомогою SmartImage.

## **Примітка**

Режим Philips LowBlue, Режим 2 сумісний з сертифікатом TUV Low Blue Light. Отримайте цей режим, просто натиснувши сполучення клавіш , а потім натиснувши , щоб вибрати режим Low Blue, див. вище кроки вибору SmartImage.

## <span id="page-21-0"></span>**3.2 SmartContrast**

## **Що це?**

Унікальна технологія, яка динамічно аналізує показаний зміст і автоматично оптимізує контраст монітору, щоб зображення було максимально розбірливим і приємним для перегляду. Підсилене підсвічення надає чіткіше зображення у сценах із яскравим освітленням, а зменшене підсвічення дозволяє краще показати зображення на темному тлі.

## **Для чого це потрібно?**

Ви бажаєте отримати найкращу чіткість та зручність перегляду будь-якого типу змісту. SmartContrast динамічно контролює контраст і регулює підсвічення, щоб отримати чітке яскраве зображення для ігор та відео або показує чіткий, легкий для читання текст для офісної роботи. Зменшивши споживання живлення монітором, Ви зберігаєте кошти на електроенергію і продовжуєте строк роботи монітору.

## **Як це працює?**

Коли Ви активуєте SmartContrast, він у реальному часі аналізуватиме зміст, який Ви показуєте, щоб регулювати кольори та контролювати інтенсивність підсвічення. Ця функція динамічно підсилює контраст для покращення якості перегляду відео та зображення у відеоіграх.

# <span id="page-22-0"></span>**4. Adaptive Sync**

## Adaptive Sync

Комп'ютерні ігри довго були недосконалими, оскільки графічні процесори та монітори оновлюються з різною частотою. Інколи графічний процесор може передавати багато нових зображень під час одного оновлення монітора, а монітор показуватиме частини кожного зображення як одне зображення. Це називається "розривання". Гравці можуть усунути проблему розривання за допомогою функції "кадрової синхронізації", але може спостерігатися тремтіння зображення, оскільки графічний процесор очікує запиту монітора щодо оновлення перед відтворенням нових зображень.

У разі використання функції кадрової синхронізації також зменшується час відповіді на введення за допомогою миші та загальна кількість кадрів на секунду. Технологія AMD Adaptive Sync усуває усі ці проблеми, дозволяючи графічному процесору оновлювати монітор після готовності нового зображення, забезпечуючи неймовірно плавні, швидкі ігри без розривання.

Далі слідують сумісні графічні карти.

- Операційна система
	- **•**  Windows 11/10/8.1/8/7
- Графічна карта: Серія R9 290/300 і Серія R7 260
	- **•**  Серія AMD Radeon R9 300
	- **•**  AMD Radeon R9 Fury X
	- **•**  AMD Radeon R9 360
- **•**  AMD Radeon R7 360
- **•**  AMD Radeon R9 295X2
- **•**  AMD Radeon R9 290X
- **•**  AMD Radeon R9 290
- **•**  AMD Radeon R9 285
- **•**  AMD Radeon R7 260X
- **•**  AMD Radeon R7 260
- Процесор стаціонарного ПК серії А та Мобільні прискорені процесори
	- **•**  AMD A10-7890K
	- **•**  AMD A10-7 870K
	- **•**  AMD A10-7 850K
	- **•**  AMD A10-7800
	- **•**  AMD A10-7 700K
	- **•**  AMD A8-7670K
	- **•**  AMD A8-7 650K
	- **•**  AMD A8-7600
	- **•**  AMD A6-7400K

## <span id="page-23-0"></span>**5. HDR**

Налаштування режиму HDR у системі Windows10

Кроки

- 1. Натисніть провою кнопкою миші на робочому столі, перейдіть у налаштування дисплея
- 2. Виберіть дисплей / монітор
- 3. Налаштуйте роздільну здатність 3440x1440
- 4. Увімкніть параметр "HDR та WCG"
- 5. Налаштуйте яскравість для вмісту у форматі SDR

## **Примітка**

Потрібна ОС Windows10; завжди оновлюйте до найновішої версії.

Щоб дізнатися більше, перейдіть на офіційний веб-сайт Mircrosoft за посиланням нижче:

https://support.microsoft.com/en-au/ help/4040263/windows-10-hdr-advancedcolor-settings

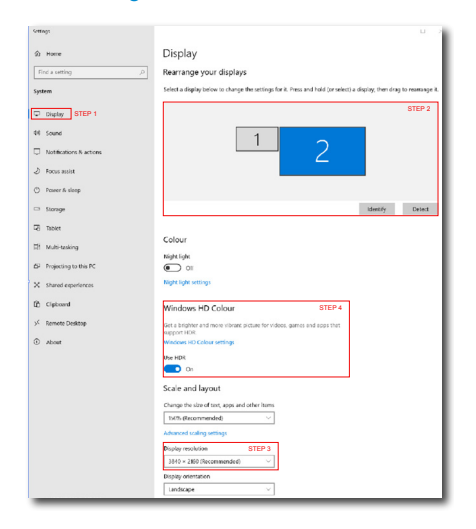

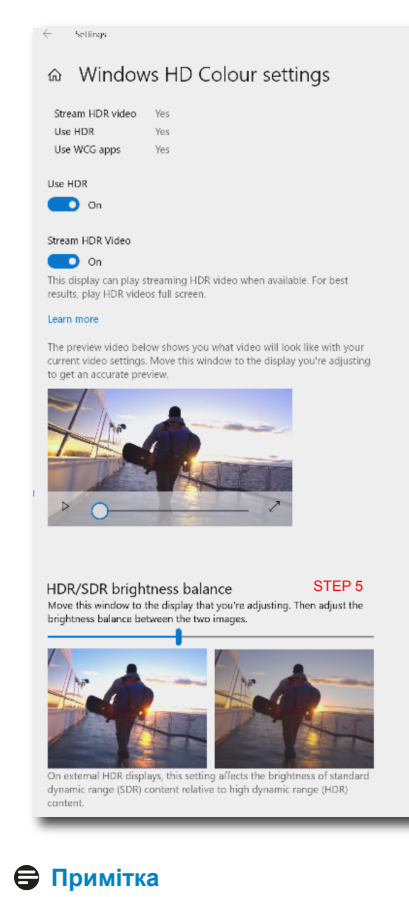

- 1. HDR і DP Out Multi-Stream (Багатопотоковий вихід) не можуть працювати з PIP/PBP (MultiView) одночасно.
- 2. HDR доступно під час підключення через порти HDMI або DP.

## <span id="page-24-0"></span>**6. Створено для запобігання синдрому комп'ютерного зору (СКЗ - англ. CVS)**

Монітор Philips створено так, щоб попередити втому очей через тривале користування комп'ютером.

Виконуйте нижчеподані інструкції та ефективно користуйтеся монітором Philips, щоб зменшити втому і збільшити продуктивність праці.

- 1. Достатнє освітлення оточення:
	- • Відрегулювавши оточення освітлення до рівня яскравості екрану, уникайте люмінесцентного освітлення і поверхонь, що надмірно віддзеркалюють світло.
	- • Регулювання яскравості та контрасту до достатнього рівня.
- 2. Здорові робочі звички:
	- • Надмірне користування монітором може спричинити дискомфорт в очах. Краще частіше робити короткі перерви в роботі, ніж довші перерви з більшим інтервалом. До прикладу, 5-10 хвилин перерви після 50-60 хвилин тривалого користування екраном буде краще за 15-хвилинну перерву кожні дві години.
	- • Подивіться на предмети на різних відстанях після довгого зосередження на екрані.
	- • Повільно закривайте очі та обертайте їх на всі боки, щоб розслабити їх.
	- • Навмисно кліпайте очима під час роботи.
- • Повільно витягуйте шию, повільно нахиляйте голову вперед, назад, на боки для послаблення болю.
- 3. Ідеальна постава для роботи
	- • Поставте екран так, щоб його висота і кут нахилу відповідали вашому зросту.
- 4. Для збереження зору вибирайте монітор Philips.
	- • Екран проти відблиску: Екран проти відблиску ефективно зменшує віддзеркалення, що дратують і відволікають, втомлюючи очі.
	- • Дизайн з технологією без мерехтіння, щоб відрегулювати яскравість і зменшити мерехтіння для комфортного перегляду.
	- • Режим пониженого синього: Синє світло може напружувати очі. Режим LowBlue (Пониженого синього) від Philips надає можливість встановлювати різні рівні фільтру блакитного світла для різних робочих умов.
	- Режим EasyRead (Легкого читання) дозволяє читати довгі документи на екрані так зручно, ніби вони надруковані на папері.

## <span id="page-25-0"></span>**7. PowerSensor™**

## **Як це працює?**

- PowerSensor працює за принципом передачі та прийому безпечних "інфрачервоних" сигналів, які визначають присутність користувача.
- Коли користувач знаходиться перед монітором, монітор працює як звичайно, із встановленими налаштуваннями: яскравість, контраст, колір тощо.
- Припустивши, наприклад, що монітор встановлений на 100 % яскравості, монітор автоматично зменшить енергоспоживання до 80 %, якщо користувач встане з місця і більше не знаходитиметься перед монітором.

Користувач присутній перед екраном

Користувача нема

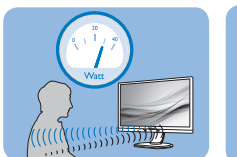

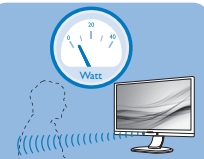

Приклад енергоспоживання наведений лише як загальна інформація.

## **2 Налаштування**

## **Налаштування за замовчанням**

PowerSensor налаштований визначати присутність користувача на відстані між 30 та 100 см (12 і 40 дюймів) від дисплею і під кутом п'ять градусів праворуч і ліворуч від монітору.

Налаштування користувача

Якщо Вам зручніше сидіти поза вказаною ділянкою, виберіть сильніший сигнал для оптимальної ефективності визначення: Чим вище налаштування, тим сильніше сигнал визначення.

Для максимальної ефективності PowerSensor та правильного визначення, будь ласка, розташуйтеся прямо перед монітором.

- Якщо Ви знаходитесь на відстані понад 100 см або 40 дюймів від монітору, користуйтеся максимальною силою сигналу визначення для відстаней до 120 см або 47 дюймів. (Налаштування 4)
- Оскільки темна тканина має тенденцію поглинати інфрачервоні сигнали навіть коли користувач знаходиться на відстані 100 см або 40 дюймів від дисплею, збільшіть силу сигналу, якщо Ви вдягнені у чорне або темне.

## **Гаряча клавіша Відстань до**

## **сенсора**

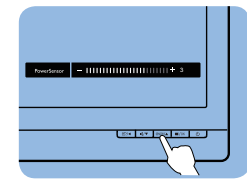

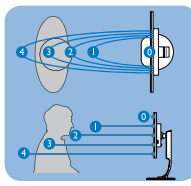

## **Режим пейзаж/портрет**

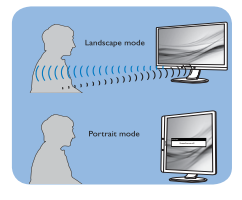

Іллюстрації вище подані лише для довідки, вони не відображають точні риси цієї моделі.

## **Як зробити налаштування**

Якщо PowerSensor працює неправильно у ділянці за замовчанням або поза нею, можна тонко налаштувати визначення:

- Натисніть кнопку на передній панелі, щоб увійти до екрану ЕМ.
- Ви знайдете панель регулювання.

#### 7. PowerSensor™

- Відрегулюйте визначення PowerSensor на Налаштування 4 і натисніть ОК.
- • Перевірте нове налаштування, щоб пересвідчитися, чи правильно PowerSensor визначає Ваше розташування.
- PowerSensor функція призначена працювати лише у режимі Пейзаж - горизонтально. Після увімкнення PowerSensor він автоматично вимкнеться, якщо монітор використовується у режимі Портрет - 90 градусів/ вертикальне розташування; режим автоматично вмикається, коли монітор повертається на фабричне налаштування Пейзаж.

## **Примітка**

Вибраний вручну режим PowerSensor залишатиметься додатковим, поки він не буде відрегульований, або не буде викликаний режим за замовчанням. Якщо PowerSensor надмірно чутливий до руху поруч, будь ласка, встановіть меншу силу сигналу. Дотримуйтеся чистоти лінзи сенсора. Якщо лінза сенсора брудна, протріть її спиртом, щоб уникнути погіршення визначення відстані.

## <span id="page-27-0"></span>**8. Функція шлейфного з'єднання**

Функція багатоканальної передачі DisplayPort дозволяє багато підключень до монітора.

Дисплей Philips оснащений інтерфейсом DisplayPort та DisplayPort по USB-C, що надає можливість шлейфного з'єднання для багатьох дисплеїв.

Щоб поєднати монітори у шлейф, спершу перевірте наступне:

1. Переконайтеся, що графічний процесор підтримує DisplayPort 1.2 MST (багатоканальні стріми).

## Примітка

- 1. Незалежно від здатностей графічних карт, ви зможете поєднати в шлейф багато дисплеїв з різними конфігураціями. Конфігурації дисплею залежать від здатностей графічної карти. Проконсультуйтеся з продавцем графічної карти і завжди поновлюйте драйвер графічної карти.
- 2. HDR i DP Out Multi-Stream (Багатопотоковий вихід) не можуть працювати з PIP/PBP (MultiView) одночасно.

## **Передача багатьох стрімів DisplayPort по DisplayPort**

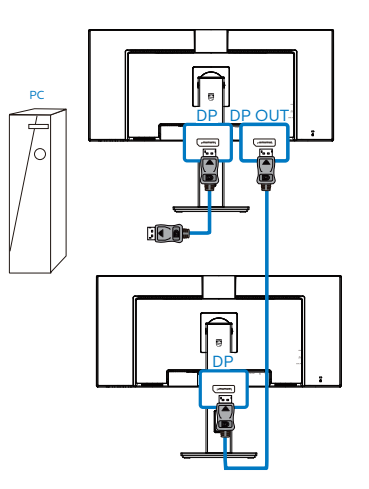

Виберіть один з режимів Багато стрімів виходу DP:

Натисніть кнопку , виберіть Встановлення > Багато стрімів виходу DP > Розширити

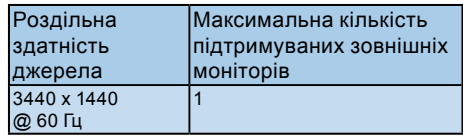

## Примітка

- • Щоб користуватися мультистрімом DisplayPort, слід встановити Extend mode (Розширений режим) як на первинному, так і на другорядному моніторі.
- Другорядний монітор у шлейфному з'єднанні мусить підтримувати мультистрімінг DisplayPort, а максимальна чіткість, яка підтримується - це 3440 x 1440 на 60 Гц.

## **Передача багатьох стрімів DisplayPort по USB Типу С**

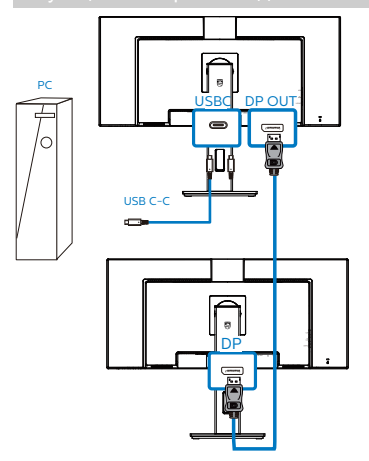

• Виберіть один з режимів Багато стрімів виходу DP:

Натисніть кнопку , виберіть Встановлення > Багато стрімів виходу DP > Розширити

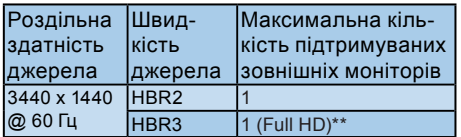

\* Щоб перевірити частоту зв'язку, натисніть кнопку **Setup** (Встановлення) > information (інформація). На екрані буде показано HBR3, у протилежному разі швидкість каналу є HBR2. Якщо швидкість каналу не HBR 3, натисніть кнопку **і виберіть** Налаштування USB> USB > USB 2.0 для роздільної здатності WQHD на зовнішньому моніторі.

## Примітка

Радимо встановити налаштування USB на USB 3.2. Увійдіть до ЕМ і виберіть USB3.2, що підтримує швидкість LAN 1 Г.

\*\* Через обмеження ширини діапазону максимальна підтримувана роздільна

здатність зовнішнього монітора становить лише 1920 x 1080.

# <span id="page-29-0"></span>**9. Технічні характеристики**

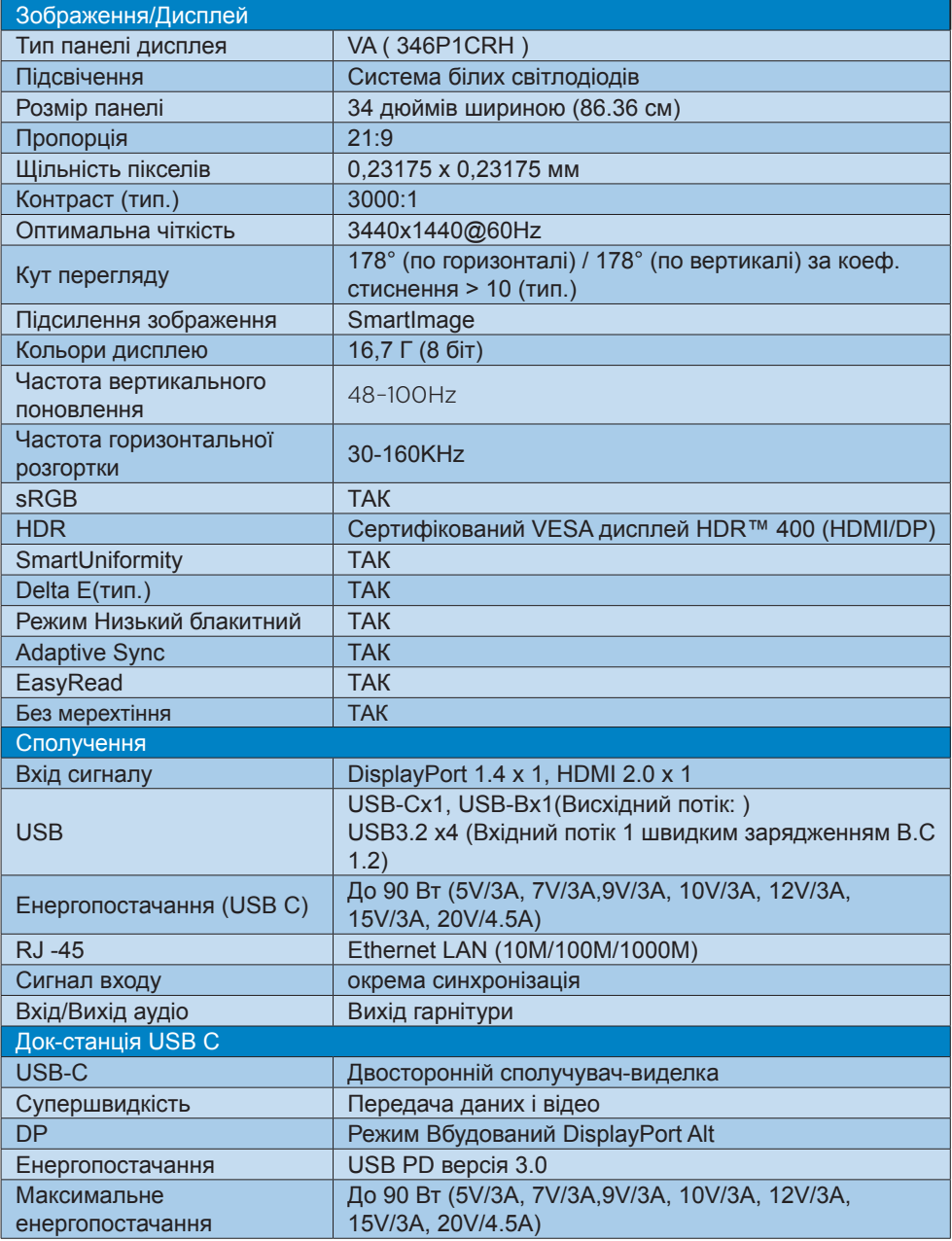

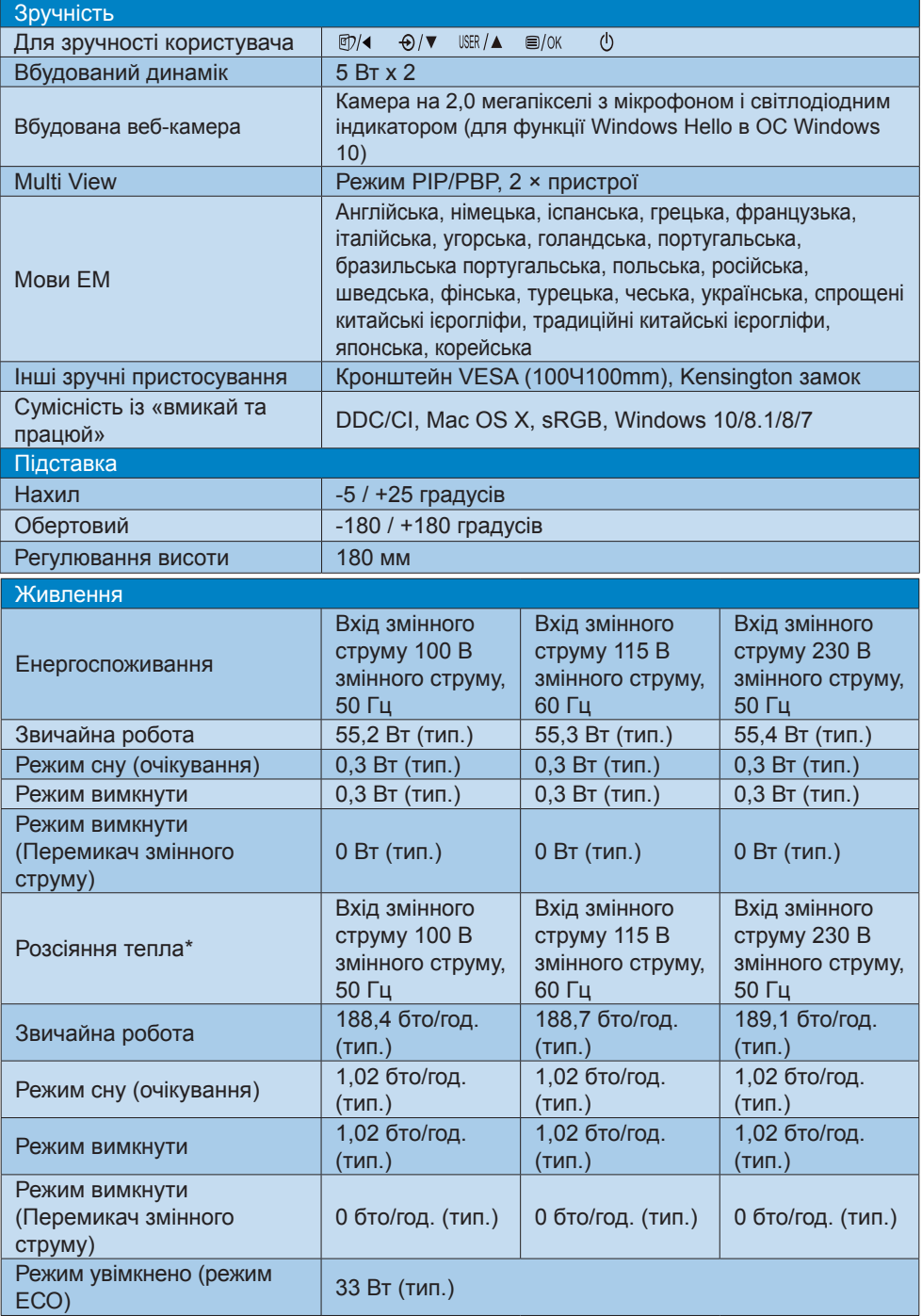

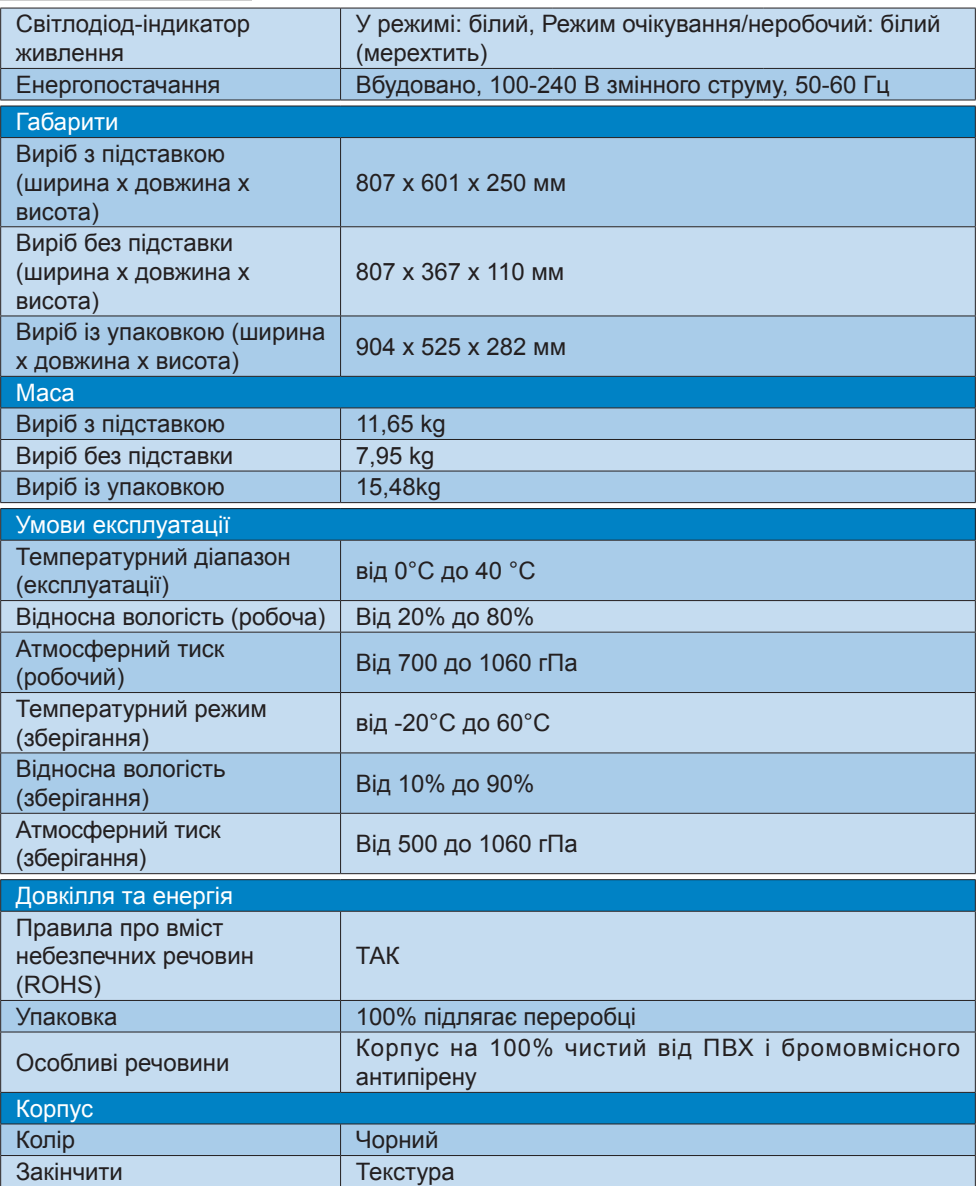

## **Примітка**

- 1. Ці дані можуть змінюватися без попередження. Завантажте найновішу версію брошури з [www.philips.com/support](http://www.philips.com/support).
- 2. Інформаційні листи SmartUniformity й Delta E входять у коробку постачання.
- 3. Функція живлення залежить від можливостей ноутбука.

## <span id="page-32-0"></span>**9.1 Чіткість і попередньо встановлені режими**

**Максимальна чіткість** 3440x1440 на 100 Гц

## **Рекомендована чіткість**

3440x1440 на 60 Гц

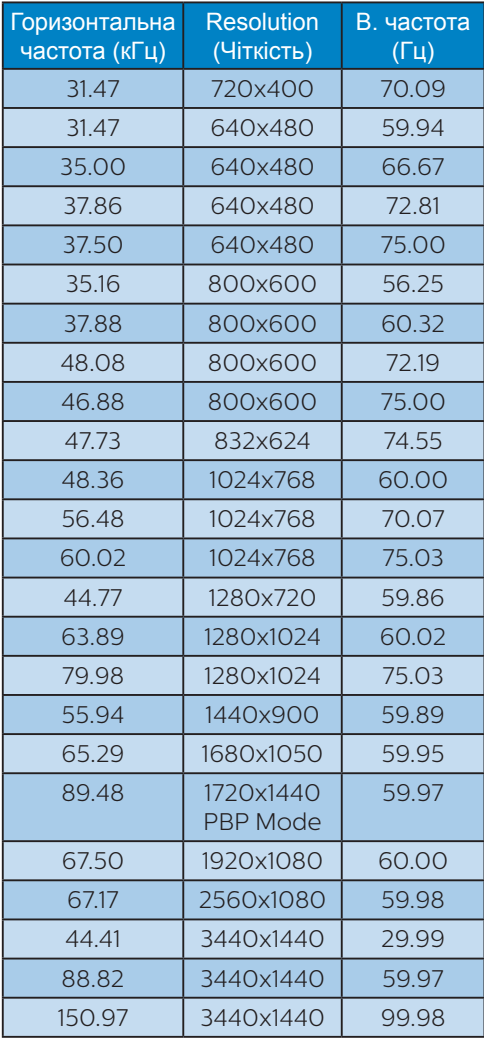

## **Примітка**

1. Будь ласка, зверніть увагу, що дисплей працює найкраще з первинною чіткістю 3440x1440 на 60 Гц. Щоб отримати найкращу якість показу, будь ласка, виконайте вказівки щодо роздільної здатності.

> Рекомендована роздільна здатність

HDMI 2.0/DP/USB C: 3440x1440 на 60 Гц

Якщо ваш дисплей працює не з первинною роздільною здатністю при підключенні до порту USB C або DP, відрегулюйте роздільну здатність до оптимального стану: 3440x1440 на 60 Гц з ПК.

- 2. Фабричні налаштування за замовчуванням HDMI підтримують роздільну здатність 3440x1440 на 60 Гц.
- 3. Налаштування за замовчуванням концентратора USB для входу USB C на цьому моніторі - це USB 3.2. Максимальна підтримувана роздільна здатність залежить від здатностей графічної карти. Якщо ваш ПК не підтримує HBR 3, виберіть USB 2.0 у Налаштування USB, і тоді максимальна підтримувана роздільна здатність буде 3440 x 1440 на 100 Гц. Натисніть кнопку  $\blacksquare$  > USB Setting (Налаштування USB) > USB > USB 2.0

## <span id="page-33-0"></span>**10.Управління живлення**

Якщо Ви маєте сумісну з VESA DPM карту дисплею або ПЗ, інстальоване на ПК, монітор може автоматично зменшувати споживання електроенергії під час бездіяльності. Якщо визначено введення з клавіатури, миші або іншого пристрою введення, монітор автоматично «прокинеться». Наступна таблиця показує споживання електроенергії та повідомляє про цю особливу характеристику енергозбереження:

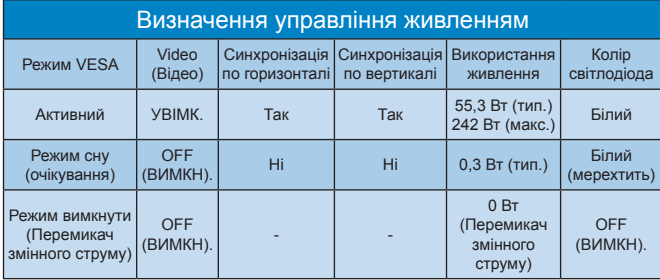

Наступне налаштування використовується, щоб вимірювати енергоспоживання монітора.

- Первинна чіткість: 3440x1440
- • Контраст: 50%
- Яскравість: 60%
- Температура кольору: 6500 К з повною матрицею білого
- Аудіо та USB неактивні (вимк.)

## **Примітка**

Ці дані можуть змінюватися без попередження.

## <span id="page-34-0"></span>**11.Технічна підтримка та гарантійне обслуговування**

## **11.1 Політика щодо дефектів пікселів пласких дисплеїв Philips**

Компанія Philips прагне постачати вироби найвищої якості. Ми використовуємо деякі найбільш вдосконалені виробничі процеси галузі та здійснюємо жорсткий контроль за якістю. Однак іноді неможливо уникнути дефектів пікселів чи підпікселів на TFT-панелях, що використовуються у пласких дисплеях. Жоден виробник не може гарантувати відсутність дефектів пікселів на всіх панелях. Однак компанія Philips гарантує ремонт або заміну дисплея з неприйнятною кількістю дефектів відповідно до гарантії. У цьому повідомленні подано інформацію про різні типи дефектів пікселів та визначено прийнятні рівні дефектів для кожного типу. Щоб отримати право на ремонт або заміну згідно з гарантією, кількість дефектів пікселів на TFT-панелі дисплея повинна перевищувати ці прийнятні рівні. Наприклад, не більше 0,0004% підпікселів на дисплеї можуть бути дефектними. Крім того, компанія Philips встановлює ще вищі стандарти якості для певних типів або комбінацій дефектів пікселів, які помітніші за інші. Ця політика діє в усьому світі.

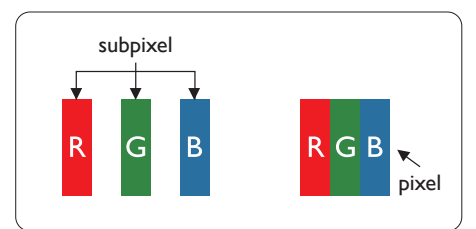

**Пікселі та підпікселі**

Піксель - або елемент зображення - складається з трьох під-пікселів

основних кольорів: червоного, зеленого та синього. Багато пікселів разом складаються в зображення. Коли всі підпікселі пікселя підсвічені, три кольорові під-пікселі разом виглядають як один білий піксель. Коли всі пікселі темні, три кольорові під-пікселі разом виглядають як один чорний піксель. Інші комбінації підсвічених і темних під-пікселів виглядають як пікселі інших кольорів.

## **Типи дефектів пікселів**

Дефекти пікселів та під-пікселів порізному виглядають на екрані. Існує дві категорії дефектів пікселів та декілька типів дефектів під-пікселів у кожній категорії.

## **Дефекти яскравих точок**

Дефекти яскравих точок виглядають як пікселі або підпікселі, які постійно світяться чи «ввімкнені». Тобто, яскрава точка - це підпіксель, який виділяється на екрані, коли дисплей відображає темне зображення. Існують різні типи дефектів яскравих точок.

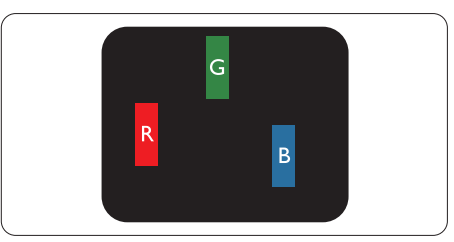

Один підсвічений червоний, зелений або синій під-піксель.

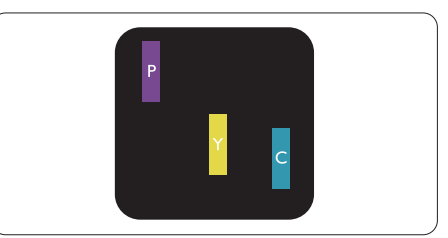

## Два сусідні під-пікселі підсвічені:

- Червоний + синій = фіолетовий
- Червоний + зелений = жовтий

Зелений + синій = лазурний (блакитний)

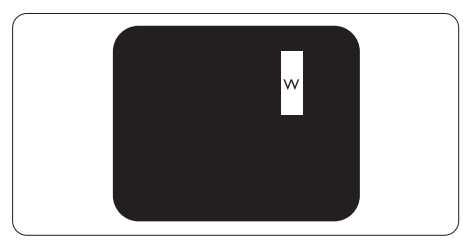

Три сумісні підсвічені під-пікселя (один білий піксель).

## **Примітка**

Червона або синя яскрава точка мусить бути на 50 % світлішою за сусідні, а зелена - на 30 % яскравішою за сусідні точки.

## **Дефекти чорних точок**

Дефекти чорних точок виглядають як пікселі або підпікселі, які завжди темні чи «вимкнені». Тобто, темна точка це підпіксель, який виділяється на екрані, коли дисплей відображає світле зображення. Це типи дефектів чорних точок.

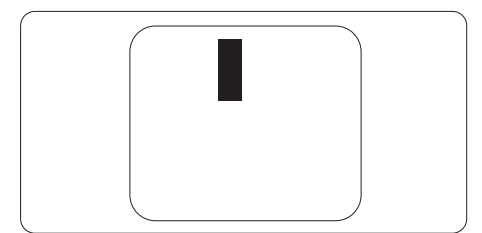

## **Відстань між дефектами пікселів**

Через те, що помітніші ті дефекти пікселів та під-пікселів одного типу, які розташовані близько один від одного, Philips визначив припустиму відстань між дефектами пікселів.

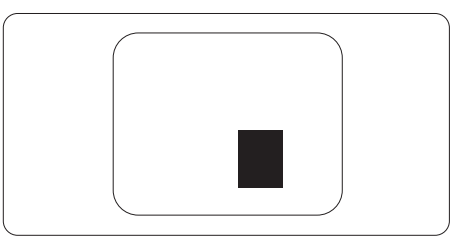

## **Припустимі дефекти пікселів**

Щоб отримати право на ремонт або заміну у зв'язку з дефектами пікселів протягом гарантійного періоду, TFTпанель плаского дисплея Philips повинна мати таку кількість дефектів пікселів або підпікселів, яка перевищує допустиму кількість у поданих далі таблицях.

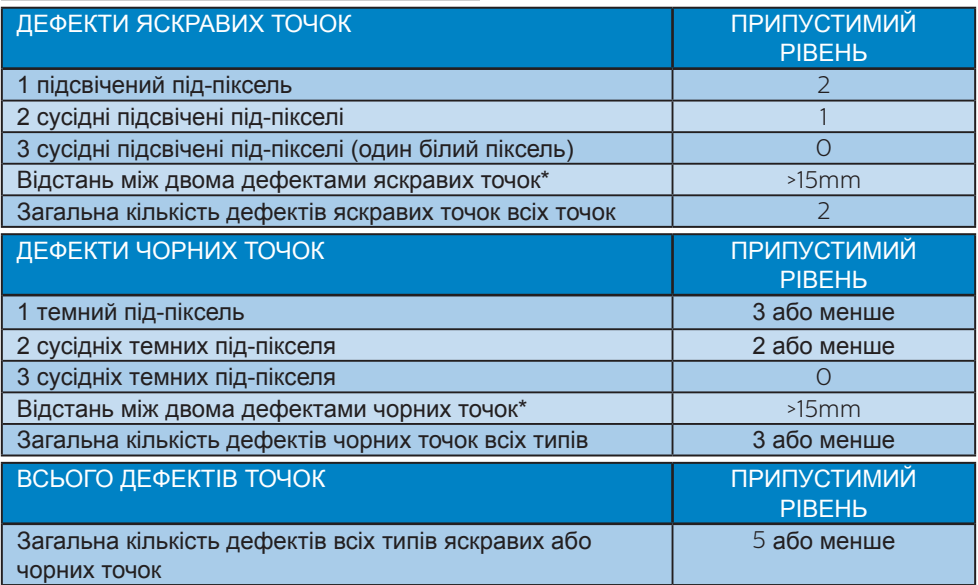

## **Примітка**

1 або 2 сусідні дефекти під-пікселів = 1 дефект точки

## <span id="page-37-0"></span>**11.2 Технічна підтримка та гарантійне обслуговування**

Щоб отримати детальнішу інформацію про гарантію та додаткову підтримку для цього регіону, відвідайте сайт [www.philips.com/support](http://www.philips.com/support) або зверніться до місцевого Центру обслуговування клієнтів Philips.

Гарантійний період вказано у Гарантійній заяві в Посібнику важливої інформації.

Якщо ви бажаєте подовжити строк дії загальної гарантії, у Сертифікованому центрі обслуговування вам запропонують Післягарантійний пакет послуг.

Якщо ви бажаєте скористатися цією послугою, придбайте її протягом 30 календарних днів від дати придбання виробу. Протягом подовженого гарантійного строку обслуговування включає транспортування від вас, ремонт і повернення виробу, проте користувач сплачує всі додаткові кошти.

Якщо Сертифікований партнер з обслуговування не здатен виконати необхідний ремонт згідно пакету подовженої гарантії, ми, по можливості, знайдемо альтернативний спосіб впродовж придбаного вами подовженого гарантійного строку.

Дізнайтеся більше в Представника центру обслуговування Philips або місцевому контактному центрі (за номером обслуговування споживачів).

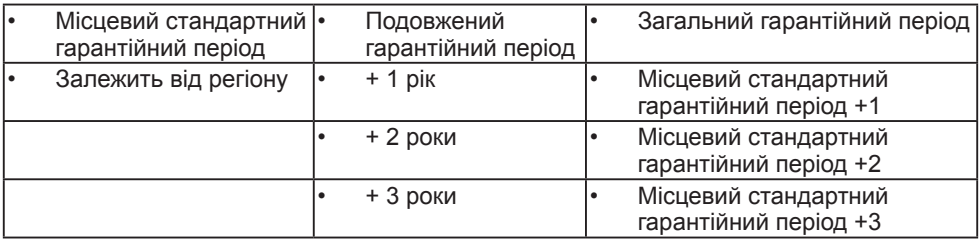

У списку нижче подано номер Центру осблуговування користувачів Philips.

\*\* Необхідно підтвердити покупку і придбати подовжену гарантію.

## $\bigoplus$  **Примітка**

На веб-сторінці підтримки Philips подано Посібник з важливою інформацією щодо регіональної гарячої лінії.

## <span id="page-38-0"></span>**12.Усунення несправностей і розповсюджені питання**

## **12.1 Усунення несправностей**

Ця сторінка стосується проблем, які може усунути сам користувач. Якщо Ви спробували ці методи, а проблема не зникла, зверніться до представника служби підтримки Philips.

## **Розповсюджені проблеми**

## **Нема зображення (світлодіод живлення не світиться)**

- Переконайтеся, що шнур живлення вставлено до розетки мережі та до монітору ззаду.
- Спочатку переконайтеся, що кнопка живлення спереду на моніторі знаходиться у положенні Вимк., а потім натисніть її, щоб перевести в положення Увім.

## **Нема зображення (світлодіод живлення - білий)**

- Переконайтеся, що комп'ютер увімкнено.
- Переконайтеся, що сигнальний кабель правильно підключений до Вашого комп'ютера.
- Переконайтеся, що не погнулися контакти на тому кінці кабелю монітору, який підключається до монітору. Якщо так - замініть або полагодьте кабель.
- Може бути активована особлива характеристика енергозбереження.

## **На екрані сказано**

**Check cable connection** 

- Перевірте, чи кабель дисплея правильно під'єднано до комп'ютера. (Також дивіться короткий посібник).
- Перевірте, чи не зігнулися контакти кабелю дисплея.
- Переконайтеся, що комп'ютер увімкнено.

## **Очевидні ознаки диму або іскор**

- Не виконуйте жодних кроків з усунення несправностей
- Заради безпеки негайно вимкніть монітор з електромережі
- Негайно зверніться до представника сервісного центру Philips.

## **Проблеми зображення**

#### **Зображення виглядає розпливчастим, нерозбірливим або надто темним**

Відрегулюйте контраст і яскравість в екранному меню.

## **«Залишкове зображення», «вигоряння зображення» або «привид зображення» залишається після вимкнення живлення.**

- Неперервний показ непорушного або статичного зображення протягом тривалого часу може викликати «вигоряння», також відоме як «залишкове зображення» або «зображення-привид» на екрані. «Вигоряння», «залишкове зображення» або «зображенняпривид» - це поширене явище у технології панелей РК-моніторів. У більшості випадків «вигоряння», «залишкове зображення» або «зображення-привид» поступово зникає протягом певного часу після того, як живлення було вимкнено.
- Завжди вмикайте рухливу екранну заставку, коли лишаєте монітор бездіяльним.
- <span id="page-39-0"></span>Якшо РК-дисплей показуватиме незмінний статичний вміст, вмикайте програму періодичного оновлення екрана.
- Якщо не увімкнути екранну заставку або періодичне поновлення екрану, це може призвести до серйозного «вигоряння» або «залишкового зображення», «зображенняпривида», які не зникають і не підлягають ремонту. Гарантія не розповсюджується на вищезгадане пошкодження.

## **Зображення виглядає спотвореним. Текст нечіткий або має зсуви.**

Встановіть чіткість дисплею ПК на той же режим, на який рекомендовано встановити оригінальну чіткість екрану.

## **На екрані з'явилися зелені, червоні, сині, темні та білі крапки**

Точки, що лишаються, є звичайною характеристикою рідких кристалів, які використовуються в сучасних технологіях. Детальніше про це почитайте у заяві щодо кількості бракованих пікселів.

## **Світло «Живлення увімкнено» надто яскраве і подразнює зір**

Світповий покажчик «живпення увімкнено» можна регулювати у LED Setup (Налаштування світлодіода) в основних засобах контролю ЕМ.

Щодо подальшого обслуговування, зверніться до Служби підтримки клієнтів Philips, чиї контакти подано в посібнику в розділі Важливої інформації.

\* Функції відрізняються залежно від дисплею.

## **12.2 Загальні розповсюджені питання**

## **Питання 1:**

**Що робити, коли під час встановлення дисплея на екрані відображається повідомлення «Cannot display this video mode» (Неможливо відобразити цей режим відео)?**

## **Відповідь:**

Рекомендована чіткість для цього монітора: 3440x1440 на 60 Гц.

- Від'єднайте всі кабелі, потім підключіть ПК до монітору, яким Ви користувалися раніше.
- **У Start (стартовому) меню** Windows виберіть панель Settings (Налаштування) / Control Panel (Контрольна панель). У Вікні контрольної панелі виберіть піктограму Display (Дисплей). На Display control panel (контрольній панелі дисплею) виберіть панель «Settings» (Налаштування). На паналеі налаштувань, у віконці «Desktop Area» (ділянка робочого столу) пересуньте повзун на 3440x1440 пікселів.
- **Відкрийте «Advanced Properties»** (Високотехнологічні властивості) і встановіть Refresh Rate (Частота поновлення) на 60 Гц, потім клацніть по ОК.
- Перестартуйте комп'ютер і повторіть кроки 2 і 3, щоб переконатися, що ПК встановлено на 3440x1440 на 60 Гц.
- Вимкніть комп'ютер, відключіть старий монітор і повторно підключіть РК-монітор Philips.
- Увімкніть дисплей, а потім комп'ютер.

## **Питання 2:**

**Яка рекомендована частота оновлення оновлення РКдисплея?**

## **Відповідь:**

Рекомендована частота оновлення РК-дисплеїв - 60 Гц. Якщо на екрані спостерігаються перешкоди, для неї можна встановити значення до 75 Гц, щоб подивитися, чи перешкоди зникнуть.

## **Питання 3:**

**Що таке файли .inf і .icm? Як інсталювати драйвери (.inf і .icm)?**

## **Відповідь:**

Це файли драйвера для монітора (.inf і .icm) при першій інсталяції монітора. Виконуйте інструкції в посібнику користувача, і драйвери монітора буде інстальовано автоматично (.inf і .icm).

## **Питання 4:**

## **Як регулювати чіткість?**

## **Відповідь:**

Ваші відео-карта/графічний драйвер та монітор разом визначають доступні чіткості. Можна вибрати бажану чіткість на Control Panel (контрольній панелі) Windows® за допомогою «Display properties» (Властивості дисплею).

- Питання 5: Як бути, якщо я загублюся під час налаштування монітора через ЕМ?
- Відповідь: Відповідь: Просто натисніть на кнопку , потім виберіть 'Setup' >'Reset', щоб повернутися

на всі оригінальні фабричні налаштування.

## **Питання 6:**

#### **РК-екран стійкий до подряпин?**

## **Відповідь:**

#### **Рекомендовано не**

струшувати поверхню панелі і захищати її від гострих і тупих предметів. Переконайтеся, що у поводженні з монітором Ви не застосовуєте сили або тиску до поверхні панелі. Це може вплинути на чинність гарантії.

## **Питання 7:**

## **Як чистити поверхню РКекрану?**

**Відповідь:** Для звичайного чищення користуйтеся чистою м'якою тканиною. Для кращого чищення використовуйте ізопропіловий спирт. Не використовуйте інші розчинники, такі як етиловий спирт, етанол, ацетон, гексан тощо.

## **Питання 8:**

## **Чи можна змінити налаштування кольору монітору?**

## **Відповідь:**

Так, налаштування кольору можна змінити за допомогою ЕМ таким чином,

- Натисніть «ОК», щоб показати ЕМ (екранне меню)
- Натисніть «Down Arrow» (стрілку вниз), щоб вибрати опцію «Color» (Колір), потім натисніть «ОK», щоб увійти до налаштування кольору. Нижче подано три види налаштування.

- 1. Color Temperature (Температура кольору): Pідний, 5000 К, 6500 К, 7500 К, 8200 К, 9300 К і 11500 К. Із налаштуванням у діапазоні 5000 К, панель виглядає «теплою», із червоно-білим відтінком, тоді як температура 11500 К наділяє зображення «холодним біло-блакитним відтінком».
- 2. sRGB: це стандартне налаштування, яке забезпечує належний обмін кольорами між різними пристроями (наприклад, цифровими камерами, дисплеями, принтерами, сканерами тощо).
- 3. User Define (За визначенням користувача): Користувач може вибрати бажані налаштування кольору, регулюючи червоний, зелений та синій кольори.

## **Примітка**

Показник кольору світла, який випромінюється нагрітим предметом. Це вимірювання вказується за абсолютною шкалою (у градусах Кельвіна). Нижчі температури у Кельвінах, такі як 2004 К, «червоні», вищі темпертури, такі як 9300 К - «блакитні». Нейтральна температура це білий колір, 6504 К.

## **Питання 9:**

**Чи можна під'єднати цей РК-дисплей до будь-якого комп'ютера, робочої станції або Mac?**

## **Відповідь:**

Так. Усі РК-дисплеї Philips повністю сумісні зі стандартними комп'ютерами, комп'ютерами Mac та робочими станціями. Для під'єднання дисплея

до системи Mac може знадобитися адаптер кабелю. Для отримання детальнішої інформації зверніться до торгового представника компанії Philips.

## **Питання 10:**

**Чи підтримують РКдисплеї Philips функцію Plug-and- Play?**

**Відповідь:** Так, дисплеї підтримують функцію Plug-and-Play для ОС Windows 10/8.1/8/7

## **Питання 11:**

**Що таке вигоряння/ прилипання зображення, залишкове зображення або зображення-привид на РК-панелях?**

**Відповідь:** Неперервний показ непорушного або статичного зображення протягом тривалого часу може викликати «вигоряння», також відоме як «залишкове зображення» або «зображення-привид» на екрані. «Вигоряння», «залишкове зображення» або «зображення-привид» - це поширене явище у технології панелей РКмоніторів. У більшості випадків «вигоряння», «залишкове зображення» або «привид зображення» поступово зникатиме через певний час після вимикання живлення. Коли Ви залишаєте дисплей без нагляду, вмикайте рухому екранну заставку. Якщо РК-дисплей показуватиме незмінний статичний вміст, вмикайте програму

періодичного оновлення екрана.

#### ∩ **Увага!**

Якщо не увімкнути екранну заставку або періодичне поновлення екрану, це може призвести до серйозного «вигоряння» або «залишкового зображення», «зображення-привида», які не зникають і не підлягають ремонту. Гарантія не розповсюджується на вищезгадане пошкодження.

## **Питання 12:**

## **Чому мій дисплей показує нерізкий текст, символи спотворені?**

**Відповідь:** РК-дисплей найкраще працює з вихідною роздільною здатністю 3440x1440 за 60 Гц. Використовуйте цю роздільну здатність для найкращої якості зображення.

#### **Питання 13:**

## **Як розблокувати / заблокувати «гарячу» клавішу?**

**Відповідь:** Щоб заблокувати ЕМ, натисніть і утримуйте кнопку  $\equiv$ /ОК, поки монітор вимкнено, а потім натисніть кнопку  $\bigcirc$ , щоб увімкнути монітор. Щоб розблокувати ЕМ, натисніть і утримуйте кнопку  $\equiv$ /ОК, поки монітор вимкнено, а потім натисніть кнопку (), щоб увімкнути монітор.

Display controls unlocked

Display controls locked

- **Питання 14: Де знайти Посібник важливої інформації, згдаданий у EDFU?**
- **Відповідь: Посібник важливої інформації можна завантажити зі сторінки підтримки Philips.**

#### **Питання 15:**

**Чому неможливо визначити веб-камеру Windows Hello мого монітору, і чому позначено сірим опцію Face Recognition (Розпізнавання облич)?**

- **Відповідь:** Щоб це виправити, слід виконати наступні кроки для повторного визначення вебкамери:
	- 1. Натисніть Crtl + Shift + ESC, щоб запустити диспетчер завдань Microsoft Windows.
	- 2. Виберіть ярлик Services (Послуги).

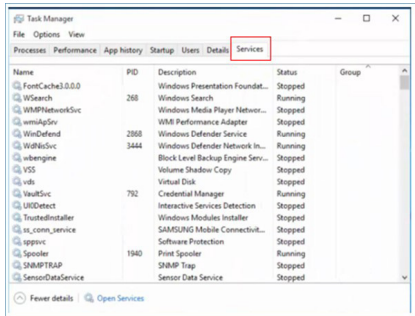

3. Прокрутіть вниз і виберіть WbioSrvc (Windows Biometric Service - Біометрична служба Windows) Якщо статус показує Running (Виконується), клацніть правою кнопкою, щоб спочатку зупинити службу, а потім перезапустіть службу вручну.

<span id="page-43-0"></span>4. Потім поверніться до меню способів входу до системи, щоб налаштувати веб-камеру Window Hello.

## **Питання 16:**

**Чому неможливо автоматично перемкнутися на підключене джерело входу після шлейфного з'єднання по USB-C?**

**Відповідь:** Так трапилося, бо первинний монітор підключається до понад одного джерела входу одночасно, коли ви користуєтеся первинним монітором з ноутбуком з USB-C і робите шлейфне з'єднання з другорядним монітором. Щойно ноутбук перейде в режим очікування, якщо ви бажаєте показати зміст з HDMI або DisplayPort, натисніть  $\Theta$ , щоб змінити джерело входу сигналу.

## **Питання 17:**

**Що робити, якщо при підключенні до Macbook не працює звук з динаміків монітора?**

- **Відп: Зробити тонкі налаштування звуку з пристрою можна так.**
- Натисніть кнопку  $\blacksquare$  на передній панелі, щоб увійти до екрану ЕМ.
- • Натискайте кнопку ▲ або ▼ для вибору [Audio] (Аудіо) в головному меню
- Натисніть кнопку ▲ або ▼ для вибору [Audio Recover] (Відновлення аудіо). І проблему буде усунено.

## **12.3 Розповсюдженні питання про Multiview**

## **Питання 1:Чи можна збільшити підвікно РІР?**

Відповідь: Так, можна вибрати з 3 розмірів: [Small] (Маленьке), [Middle] (Середнє), [Large] (Велике). Можна натиснути , щоб увійти до ЕМ. Виберіть бажану опцію [PІP Size] (Розмір РІР) з головного меню [PІP / PВP].

## **Питання 2:Як слухати аудіо незалежно від відео?**

Відповідь: Звичайно джерело аудіо приєднане до головного джерела зображення. Якщо ви бажаєте змінити вхід джерела аудіо, можна натиснути  $\textcircled{\textsf{=}}$ , щоб увійти до ЕМ. Виберіть бажану опцію [Audio Source] (Джерело аудіо) з головного меню [Audio] (Аудіо).

Будь ласка, зверніть увагу: наступного разу, коли ви увімкнете дисплей, він за замовчуванням автоматично вибере те джерело аудіо, яке ви обрали минулого разу. Якщо ви бажаєте змінити його, слід знову пройти етапи вибору і обрати нове джерело аудіо, яке стане джерелом «за промовчанням».

## **Питання 3: Чому субвікна мерехтять, коли я активую PIP/PBP.**

Відповідь: Так трапляється через те, що джерело відео для субвікон має хронометраж чергування (i-timing). Будь ласка, змініть джерело

сигналу для субвікна на прогресивний хронометраж (P-timing).

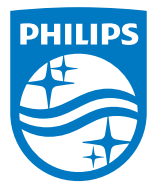

2019 © TOP Victory Investments Ltd. Всі права застережено.

За виготовлення і розповсюдження виробу відповідає Top Victory Investments Ltd., і Top Victory Investments Ltd. виступає гарантом стосовно виробу. Philips та емблема щита Philips є зареєстрованими торговими марками Koninklijke Philips N.V. і застосовуються згідно ліцензцї.

Технічні характеристики можуть змінюватися без попередження.

Версія: M10346PE1T